# **iPad/iPhone 専⽤リノベーション現況調査アプリ** 開発りのべっち

# **― 基本操作編 ―**

※ りのべっちの入力画面は開発中のものにつき、実際の入力画面とは異なるものがあります。

**正誤表** 

『りのべっち』をご利⽤いただくにあたって、本書と実際の画⾯と内容が異なる箇所について記載いたします。

#### **【⼊⼒画⾯︓天井⾼、建具・開⼝の幅・⾼さの表⽰】**

本書に掲載されている入力画面には、天井高、建具・開口の幅・高さが表示されていませんが、実際の入力画面には天井高、建具・開口 の幅・高さが表示されます。これらの値は、 210<br>
こくいいて変更できます (P.17 参照)

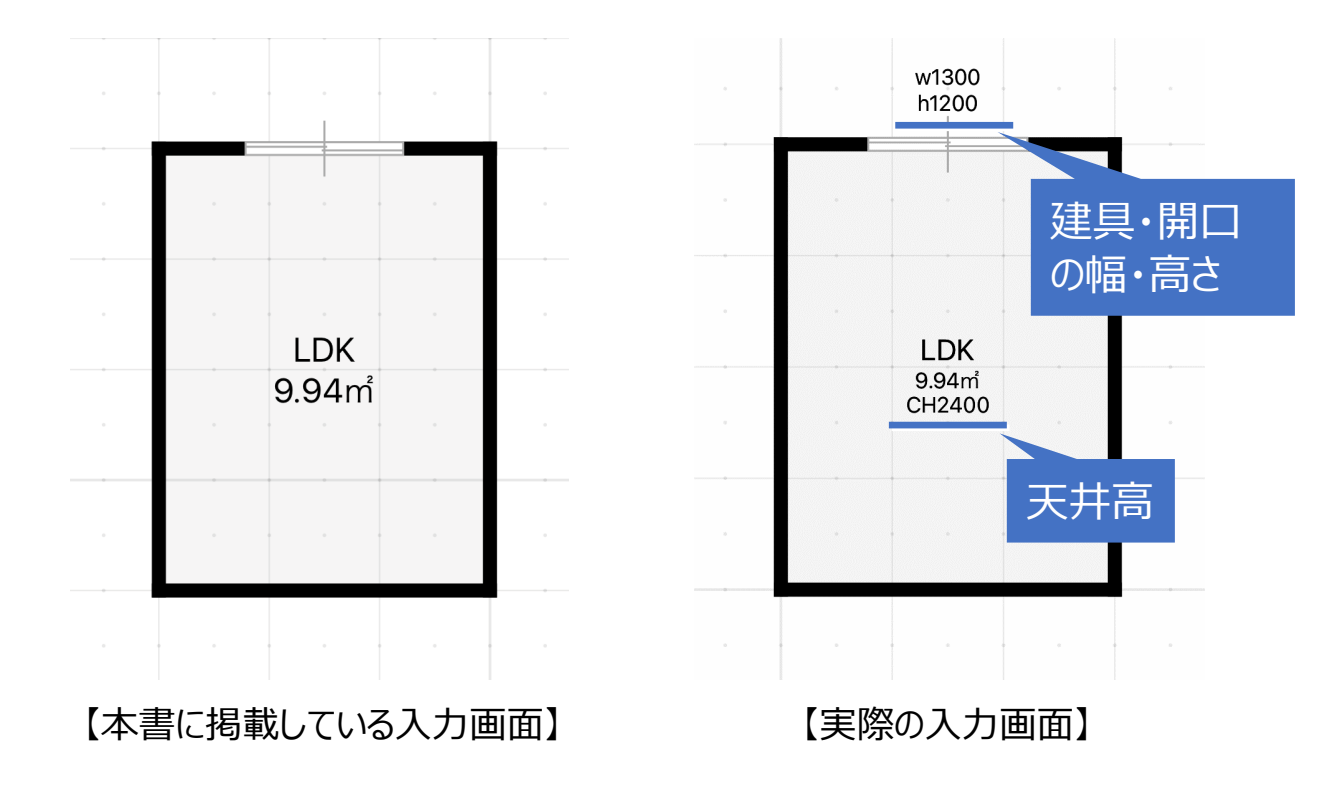

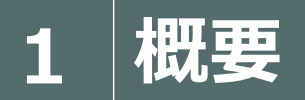

**1 概要 りのべっちの利⽤シーン** 

リノベーションの利⽤シーンにおける、りのべっちの⼊⼒⽅法は下記のとおりです。

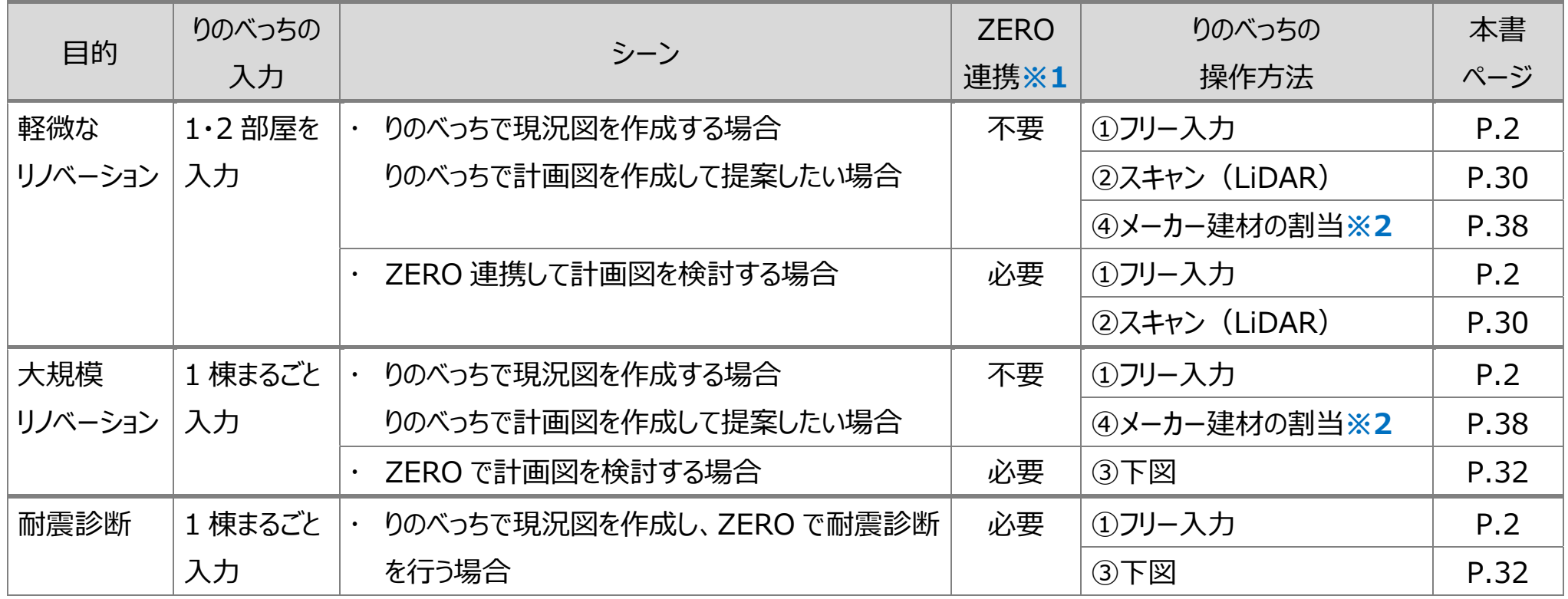

#### ※1:ZERO 連携について

りのべっちの間取りデータを ARCHITREND ZERO に連携するには、以下の機能等が必要になります。

- ZERO Ver.10(2023 年 10 ⽉リリース)、かつ ZERO の『リノベーション』オプションを購⼊している必要があります。
- 3D カタログ.com の B プラン契約が必要です(ARCHITREND Drive を介して ZERO に連携)。

#### ※ 2: メーカー建材の割り当てについて

3D カタログ.com のメーカー建材を利用するには、3D カタログ.com の会員登録が必要になります。

# 2 | ①現況を計測しながら 2-1 画面まわりの機能

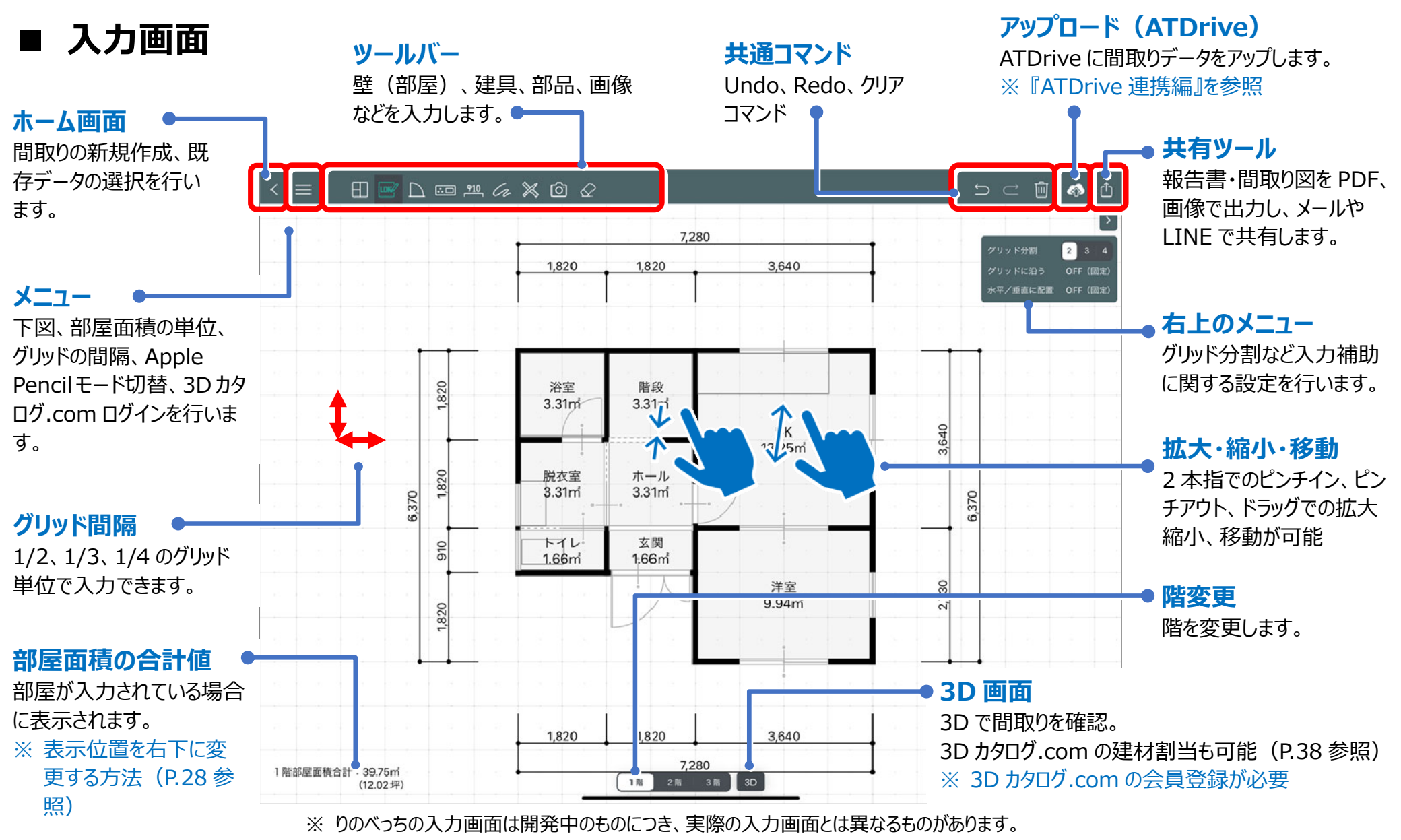

※ 本書の入力画面では、部屋面積のみが表示されていますが、実際には部屋天井高、建具幅、建具高が表示されます。

# ■ 3D 画面

 $\bullet$  . 間取りを 3D で確認します。

 3D カタログ.com に会員登録している場合に、3D カタログ.com のメーカー建材を利⽤できます。 ※詳しくは、『5. 43D カタログ.com の建材を割り当てる』 P.38 を参照

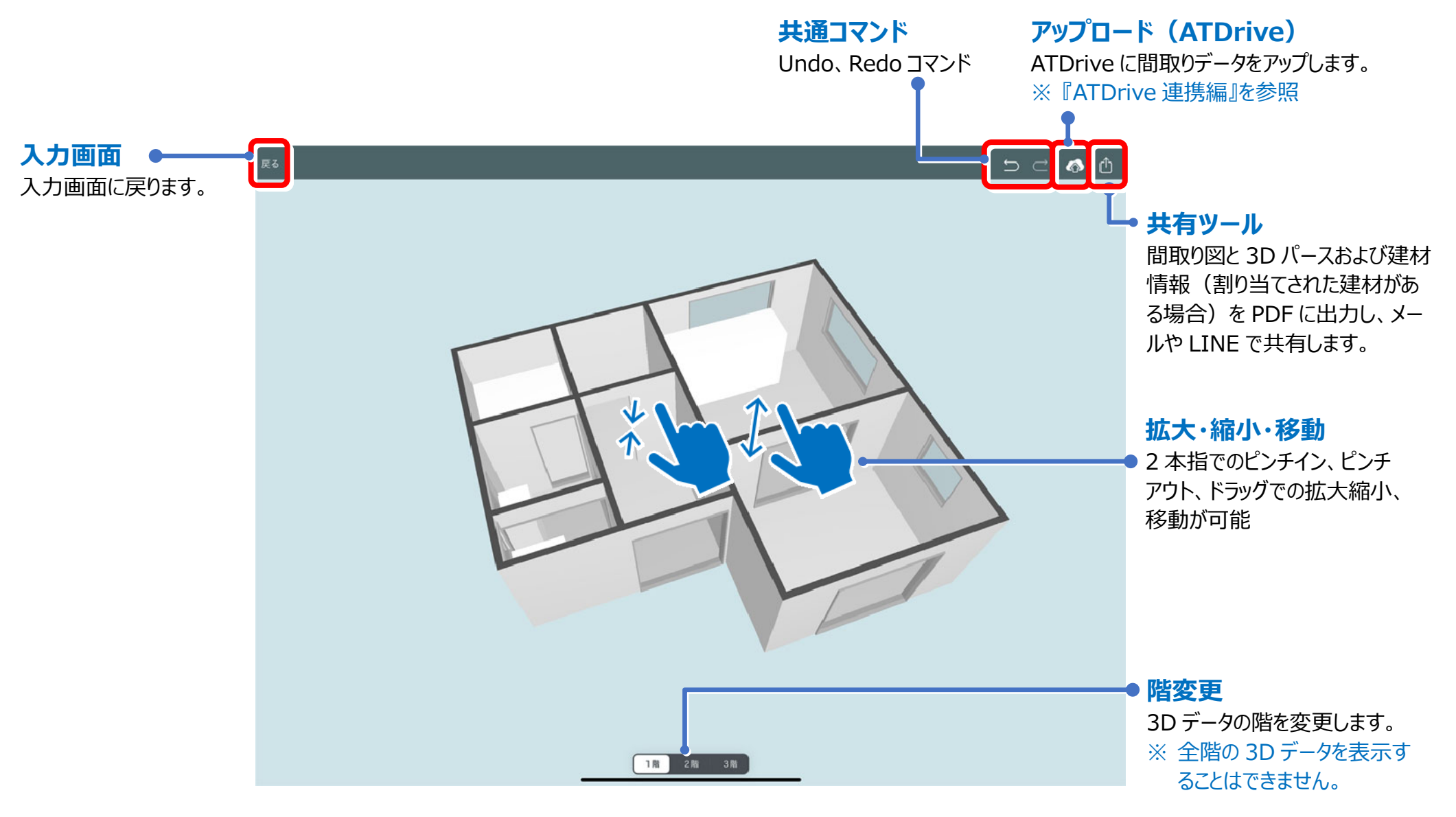

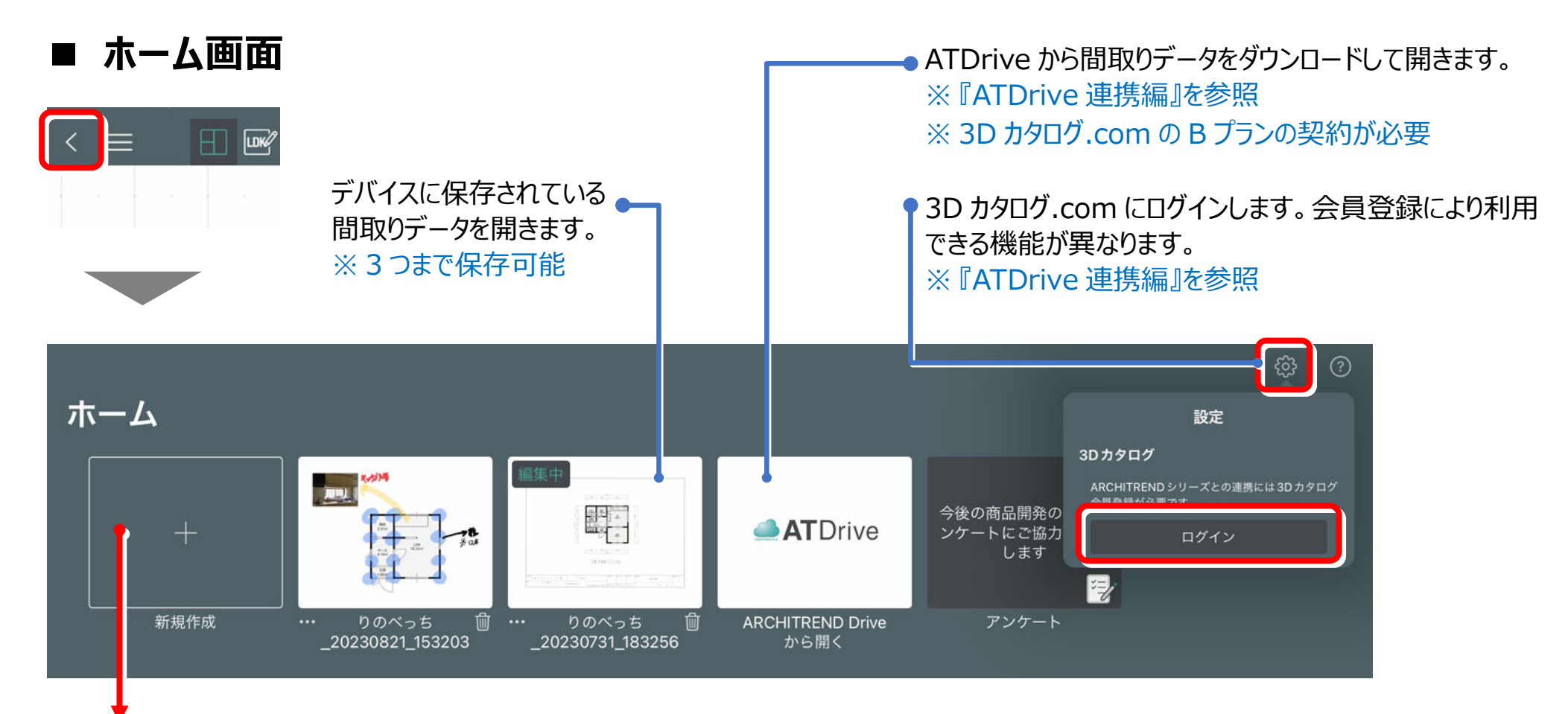

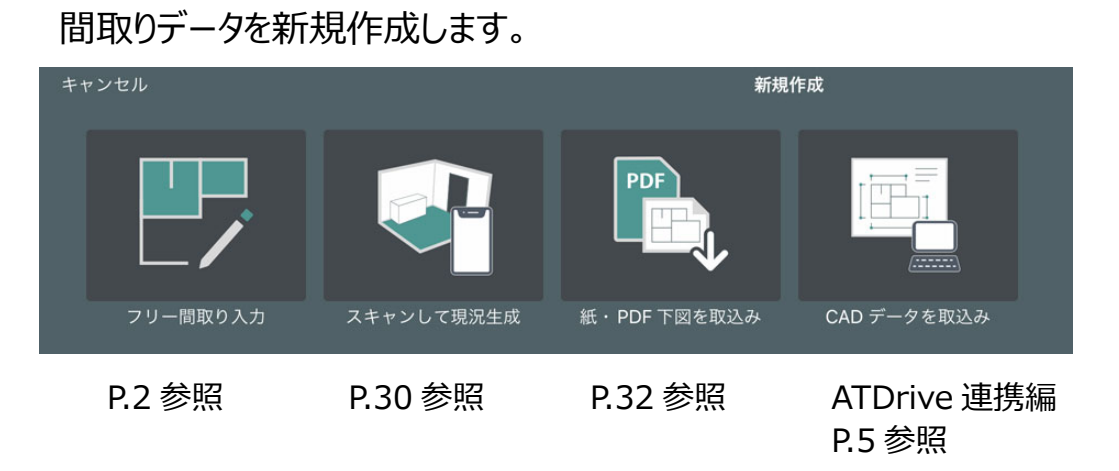

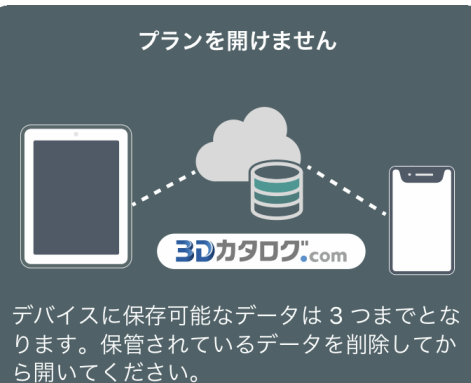

閉じる

すでにデバイスに 3 つのデータ が保存されている場合に表示 されます。データを削除してくだ さい。

## **■ データの名称変更・削除・アップロード**

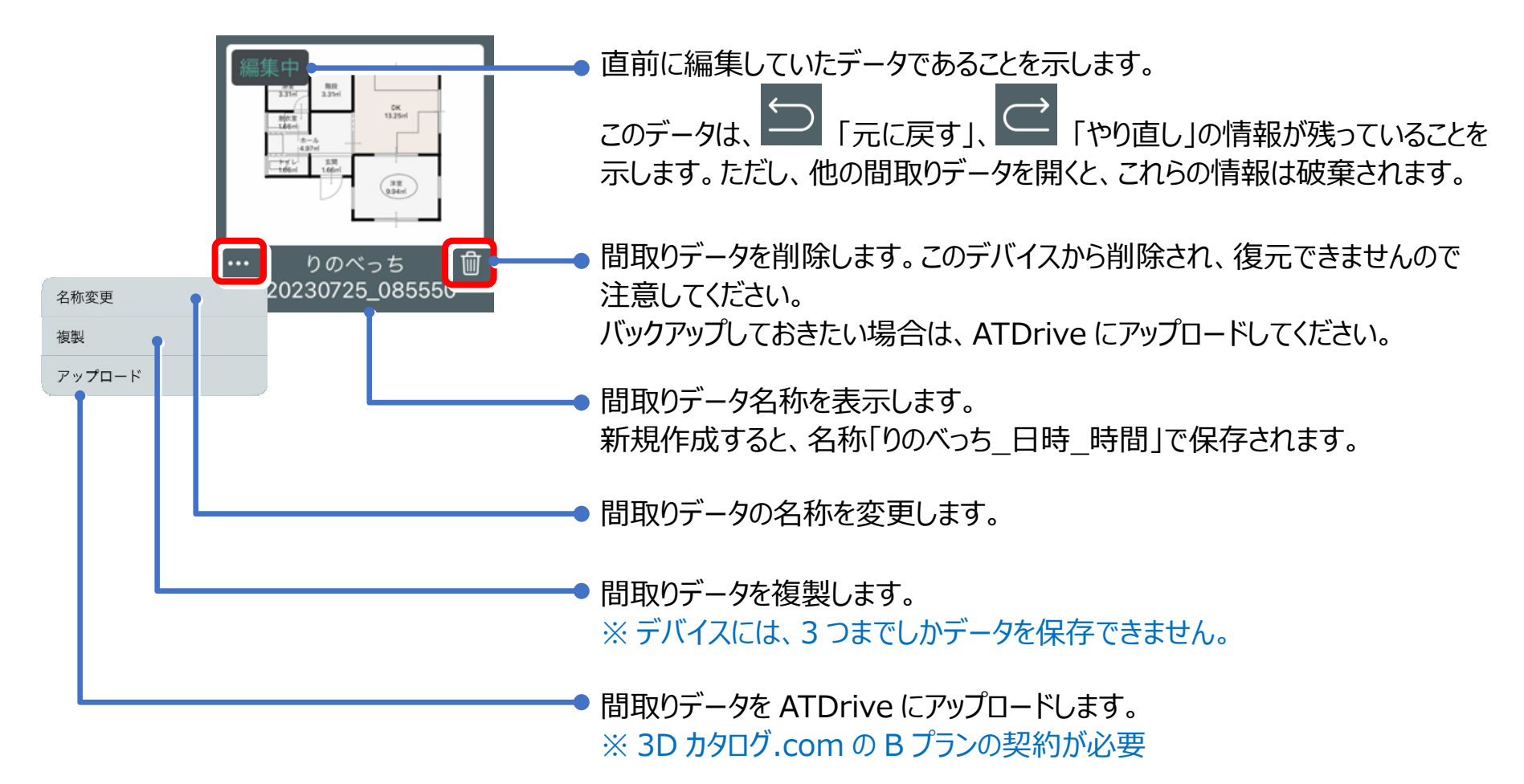

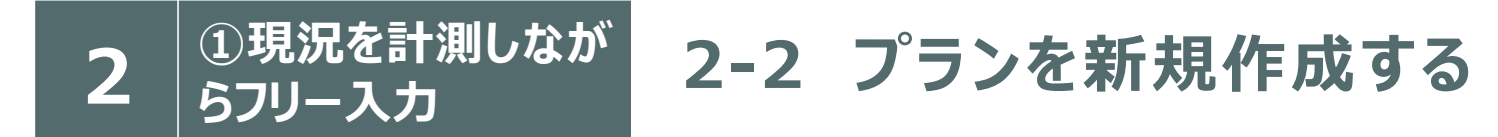

「りのべっち」を起動し、ホーム画面から「新規作成」→「フリー間取り入力」を選びます。

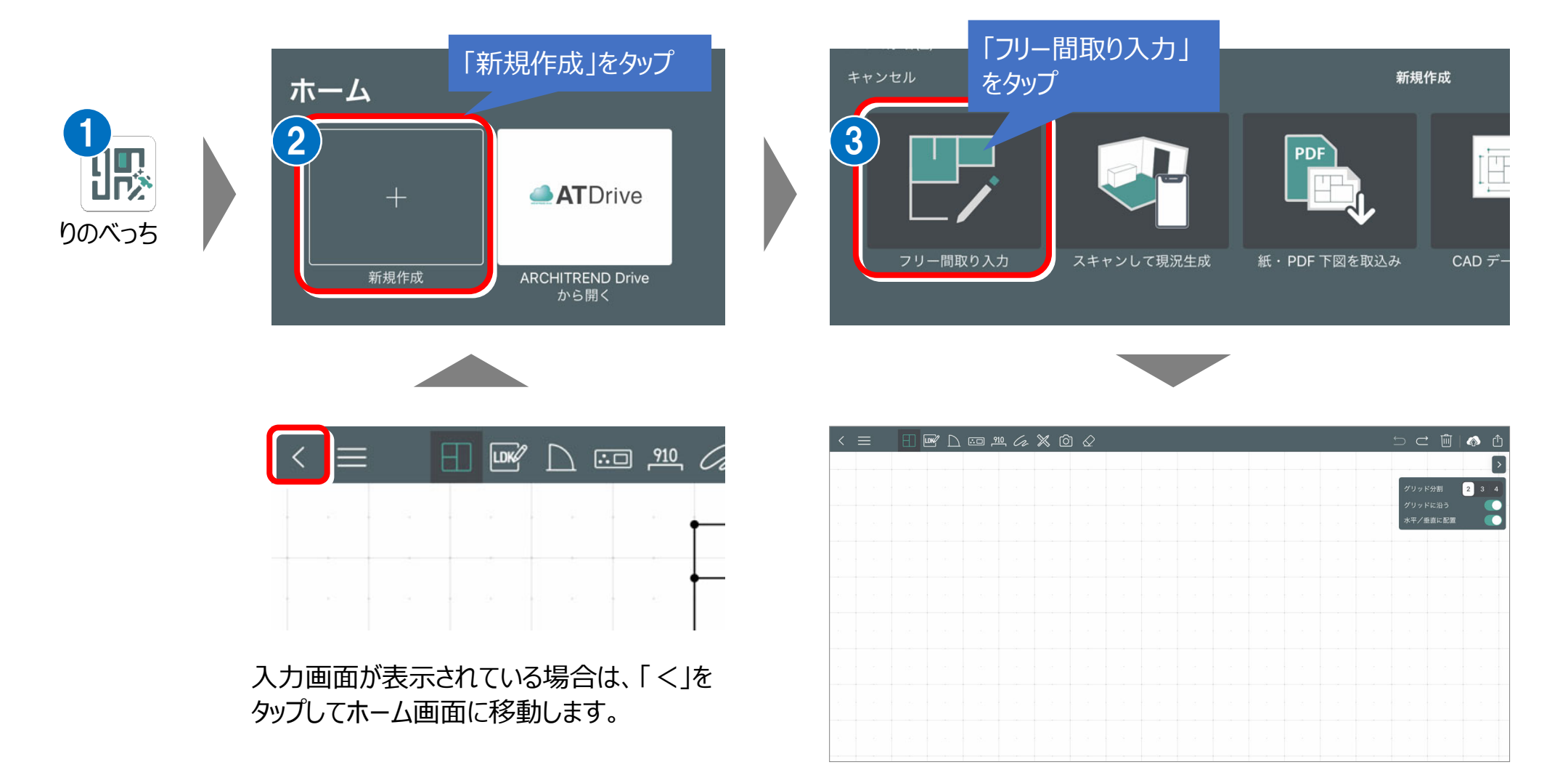

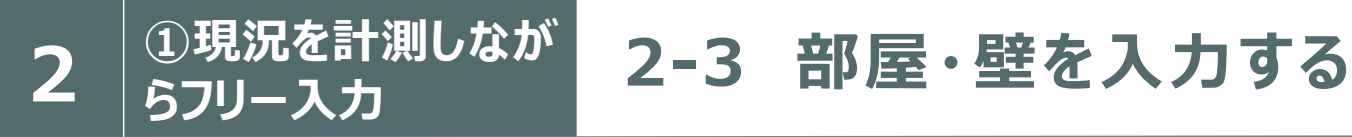

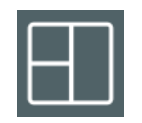

■ 部屋・壁の入力

### ■コマンドをタップします。

**ポイント** 

### ・ グリッド(4 分割対応)を目安に壁をなぞる(一筆書き入力) ・ Apple Pencil(P.28 参照)、指、タッチペンなどを使用して入力できます。

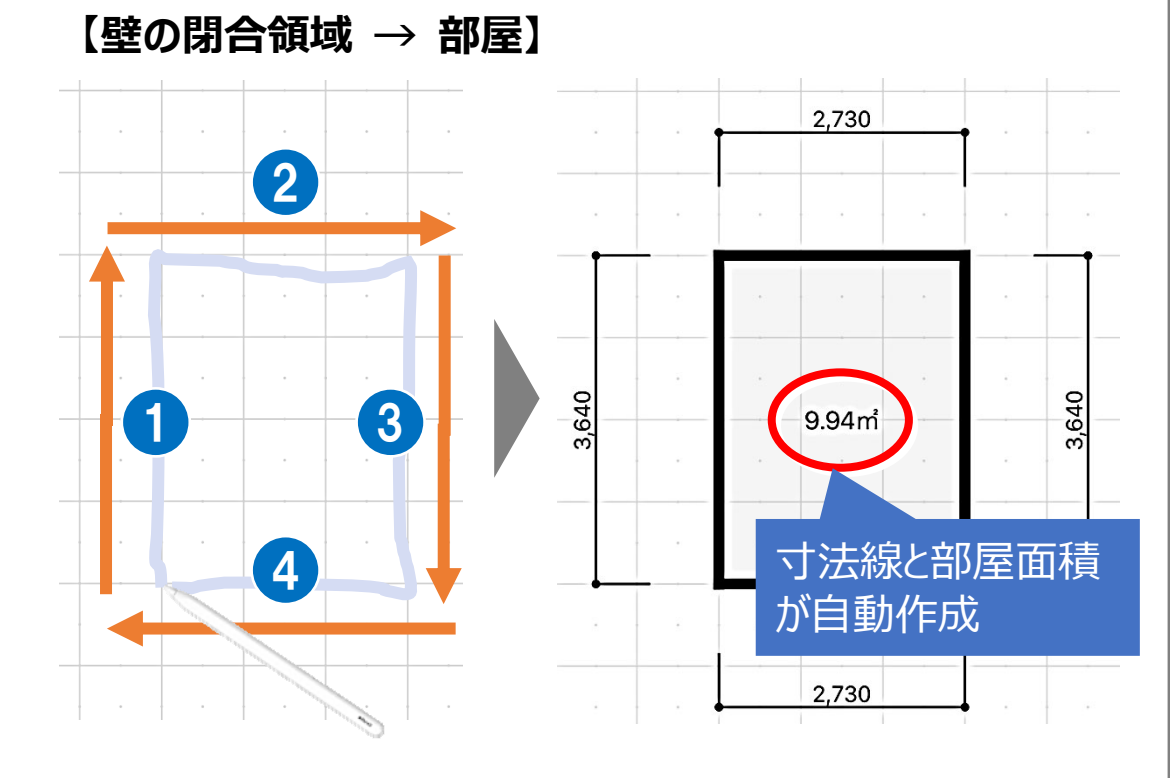

**【閉じてない壁 → 壁のみ】** 

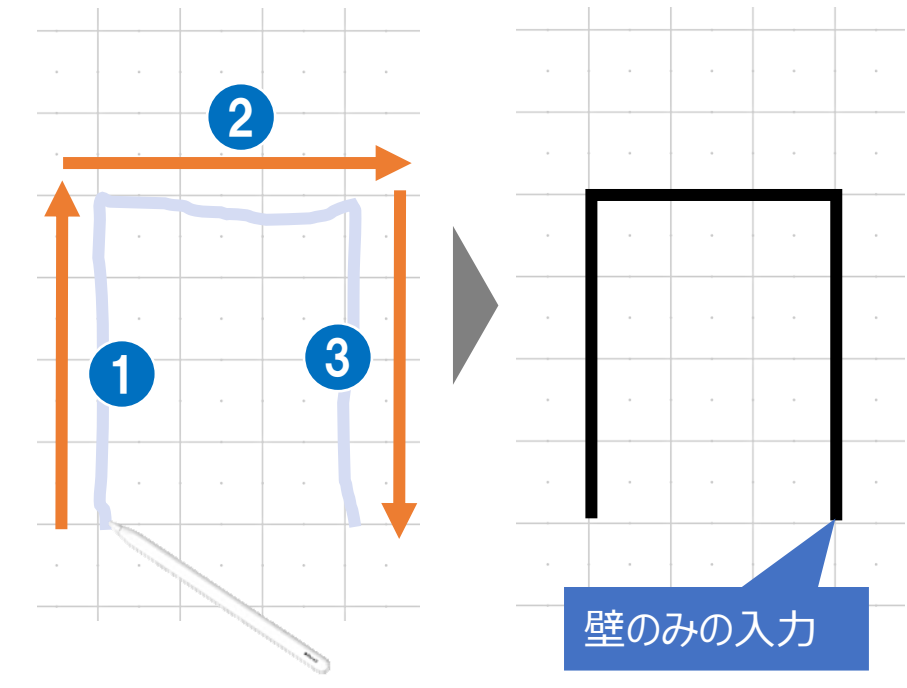

※部屋面積の単位 (㎡・帖) を切り替える方法について は、P.28 参照 ※ ZERO に連携する場合、部屋の天井高が連携されま す。また、3D 画⾯でも部屋の天井を確認できます。 天井高の変更については、P.16 参照

入力済みの壁を伸縮することはできません。

 $\ddot{\phantom{0}}$ 袖壁や腰壁は上図のように入力します。たれ壁・腰壁の場 合は、壁の入力後に高さを変更します。

※壁をたれ壁・腰壁に変更する方法は、P.12 を参照

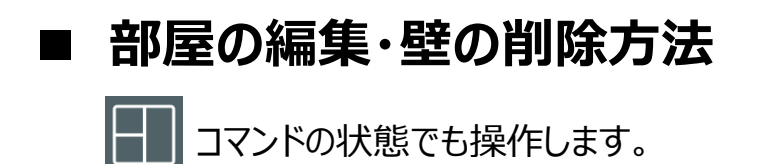

- . 3 往復ぐらい擦ると、壁などを削除できる
- $\ddot{\phantom{a}}$  壁を削除することで部屋を合成する
	- $\bullet$ 壁を追加して、部屋を分割、または部屋形状を変更する

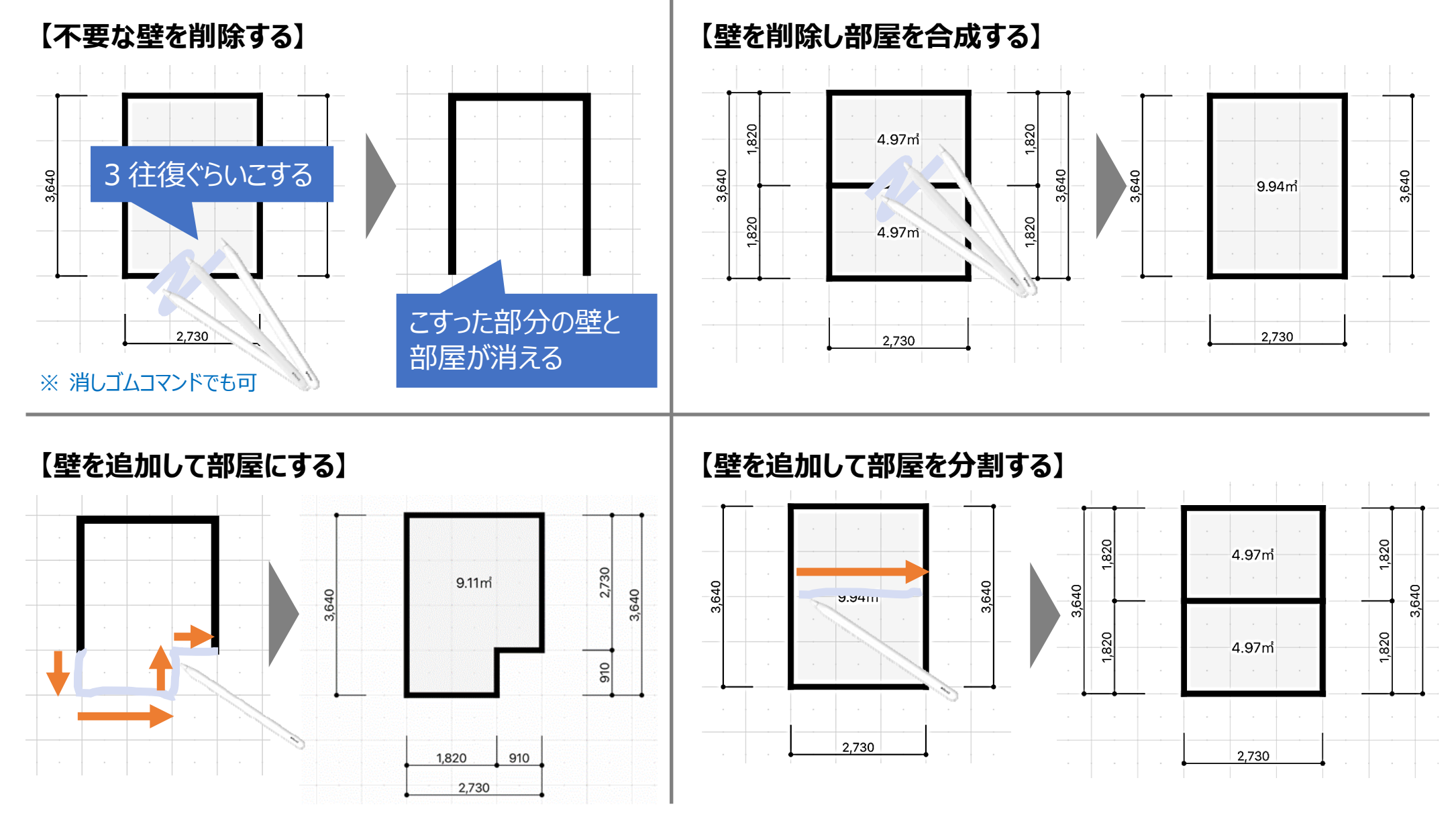

**ポイント** 

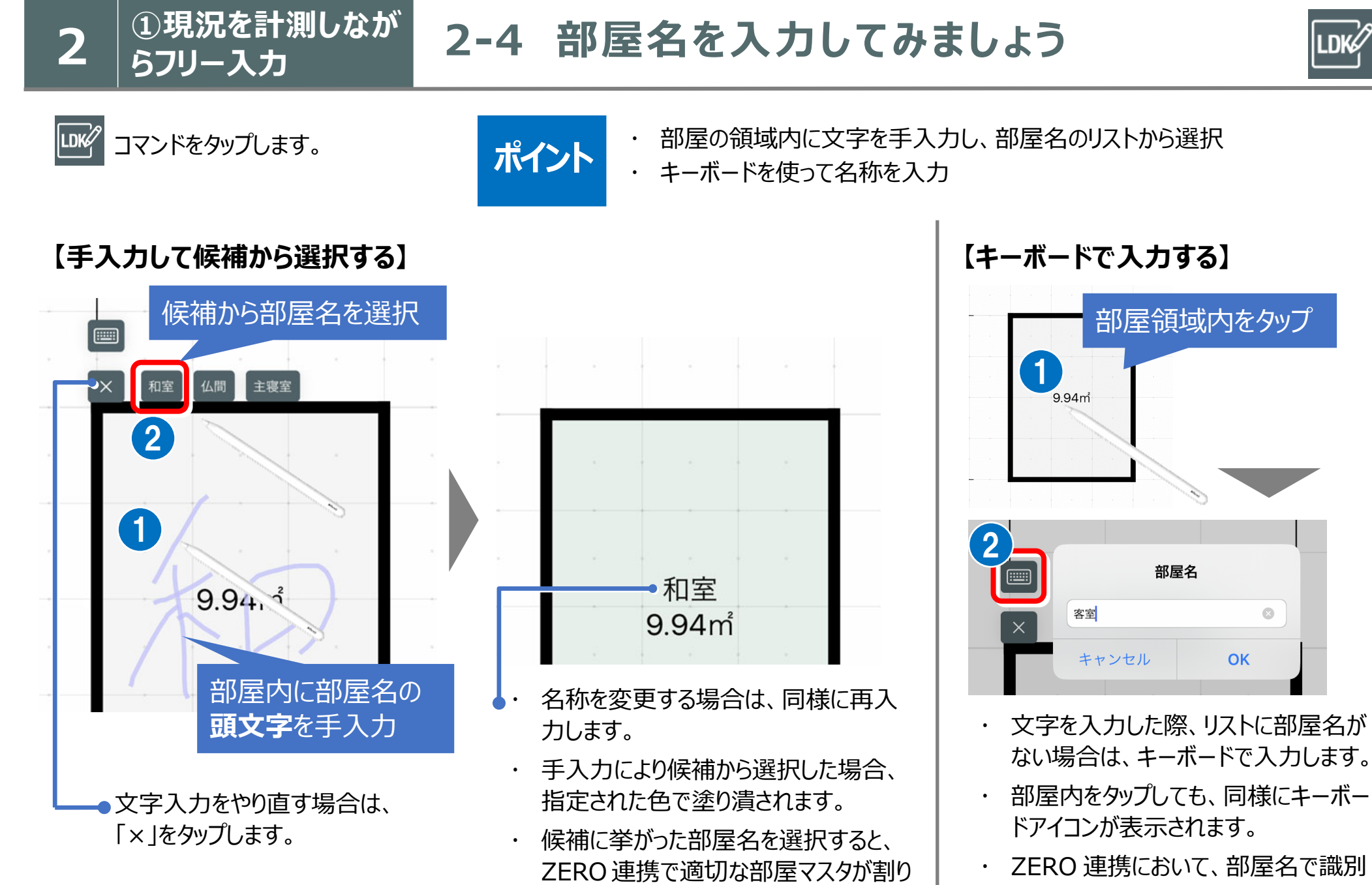

 ZERO 連携において、部屋名で識別 できない場合、「洋室」の部屋タイプで 連携します。

当たります。

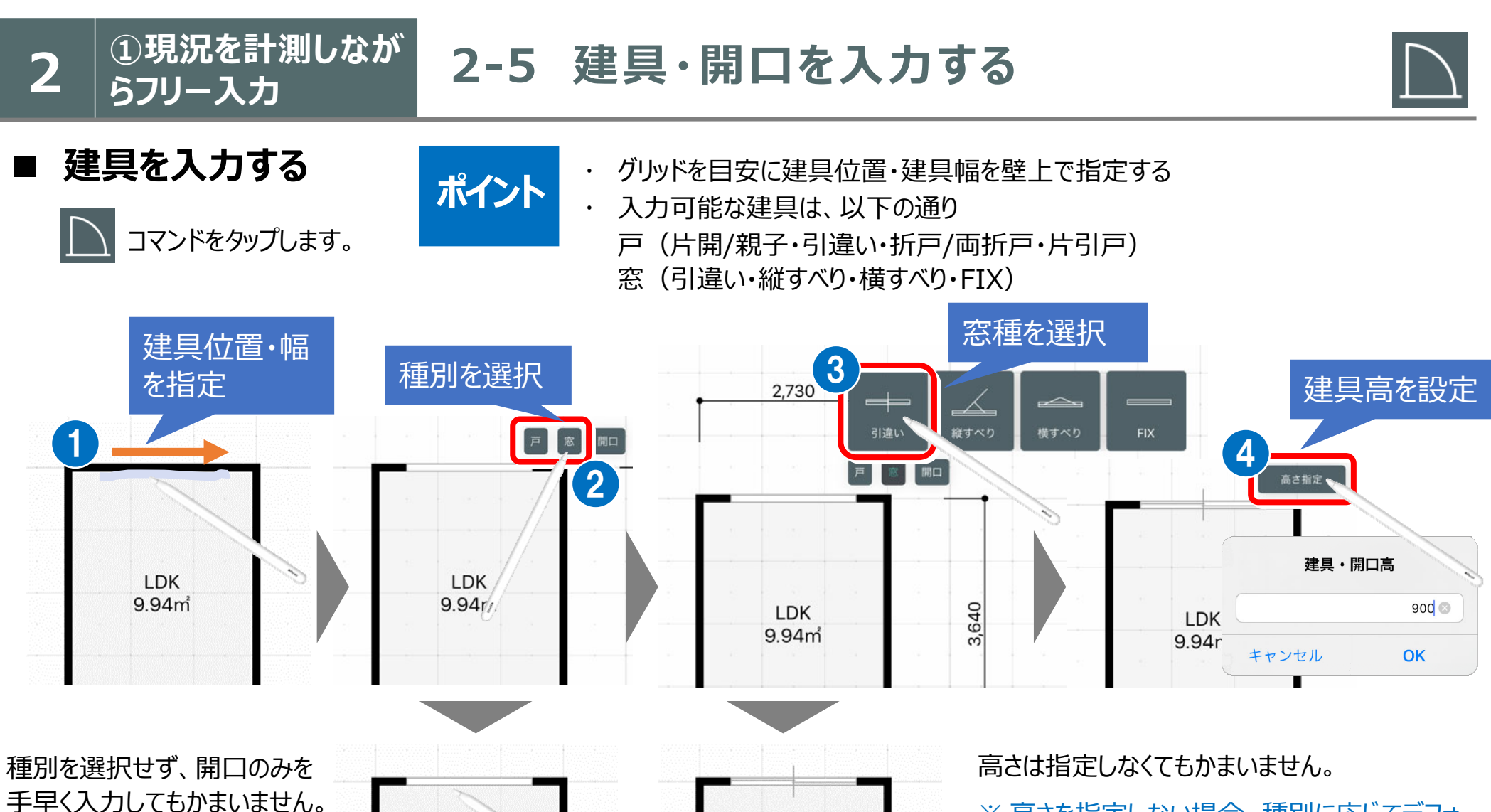

- ※開口幅を数値で変更したい 場合は、P.17 参照
- ※ 入力後に種別を追加するこ とはできません。再度建具を 入力する必要があります。

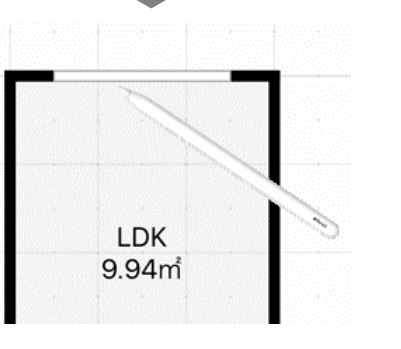

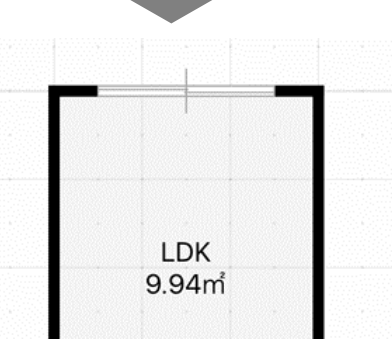

- ※ 高さを指定しない場合、種別に応じてデフォ ルトの数値が設定されます。
- ※ ZERO に連携する場合、指定した窓種、 建具高で連携します。
- ※ 入力後に高さを変更したい場合は、P.17 参照

## **■ 開き戸など開き方向がある場合**

開き方向のある建具は、方向の変更ができます。

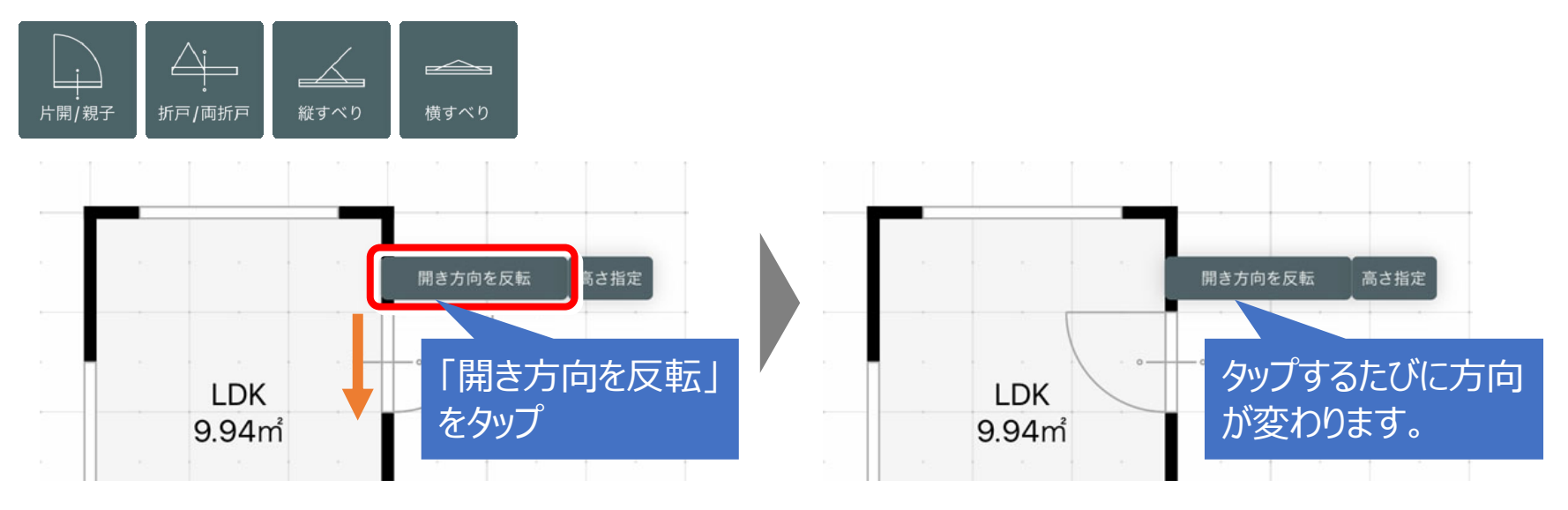

### 入力 1 点目が吊元になります。

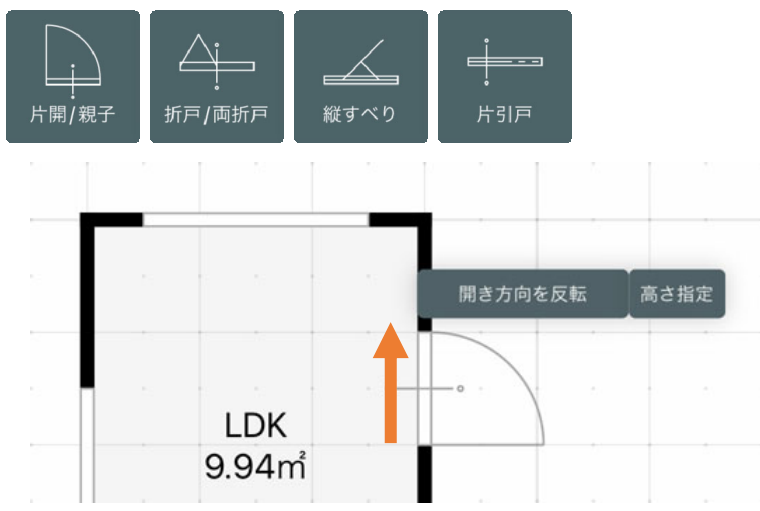

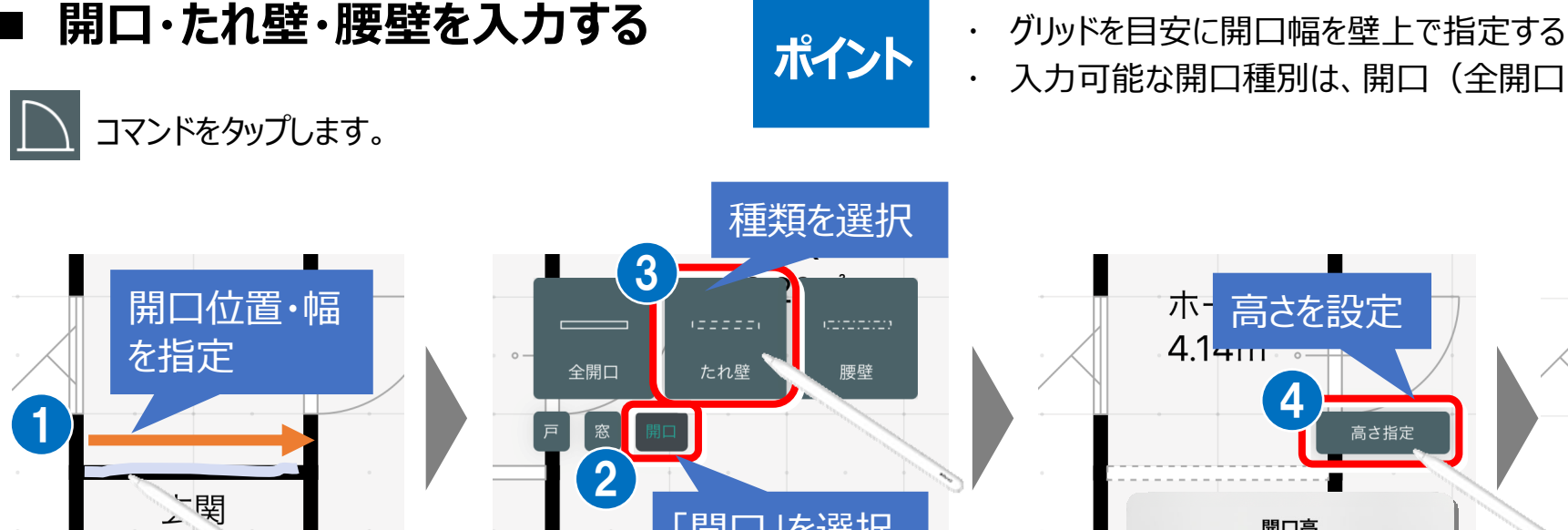

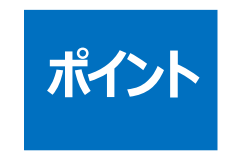

- 
- 入力可能な開口種別は、開口 (全開口・たれ壁・腰壁)

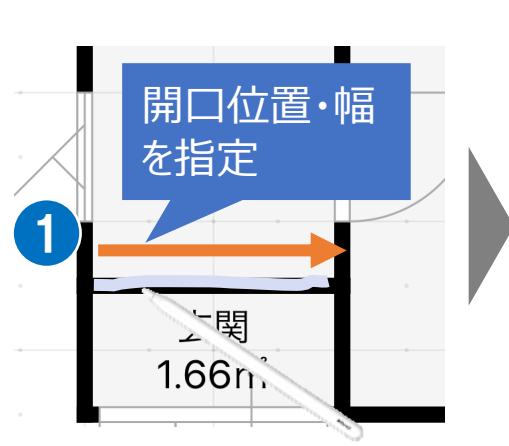

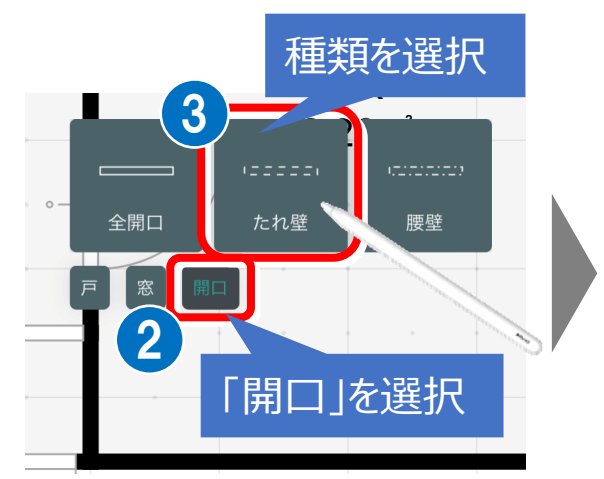

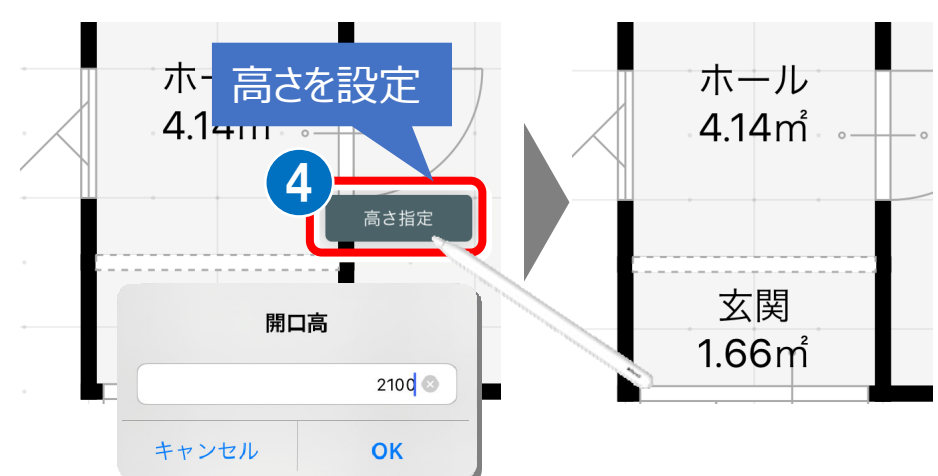

- ٠ 「腰壁」の場合は、「高さ指定」で腰高を指定します。
- ٠ 「たれ壁」の場合は、たれ壁下端までの⾼さを指定します。
- ・ 高さは指定しなくてもかまいません。
	- ※ 高さを指定しない場合、開口の種類に応じてデフォルトの数 値が設定されます。
	- ※ ZERO に連携する場合、指定した開口高さで連携します。
	- ※ 入力後に高さを変更したい場合は、P.17 参照

## ■ 建具・開口を削除する

建具・開口の部分だけを、3 往復ぐらいこすります。

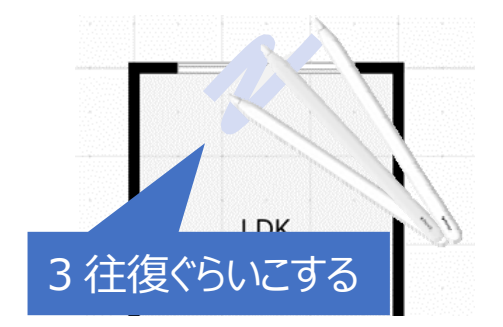

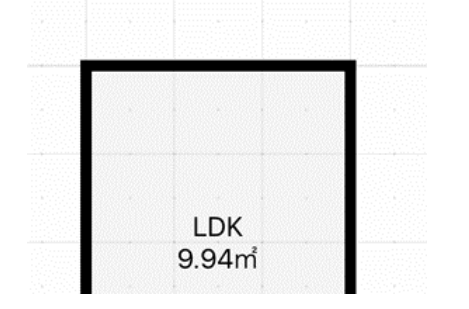

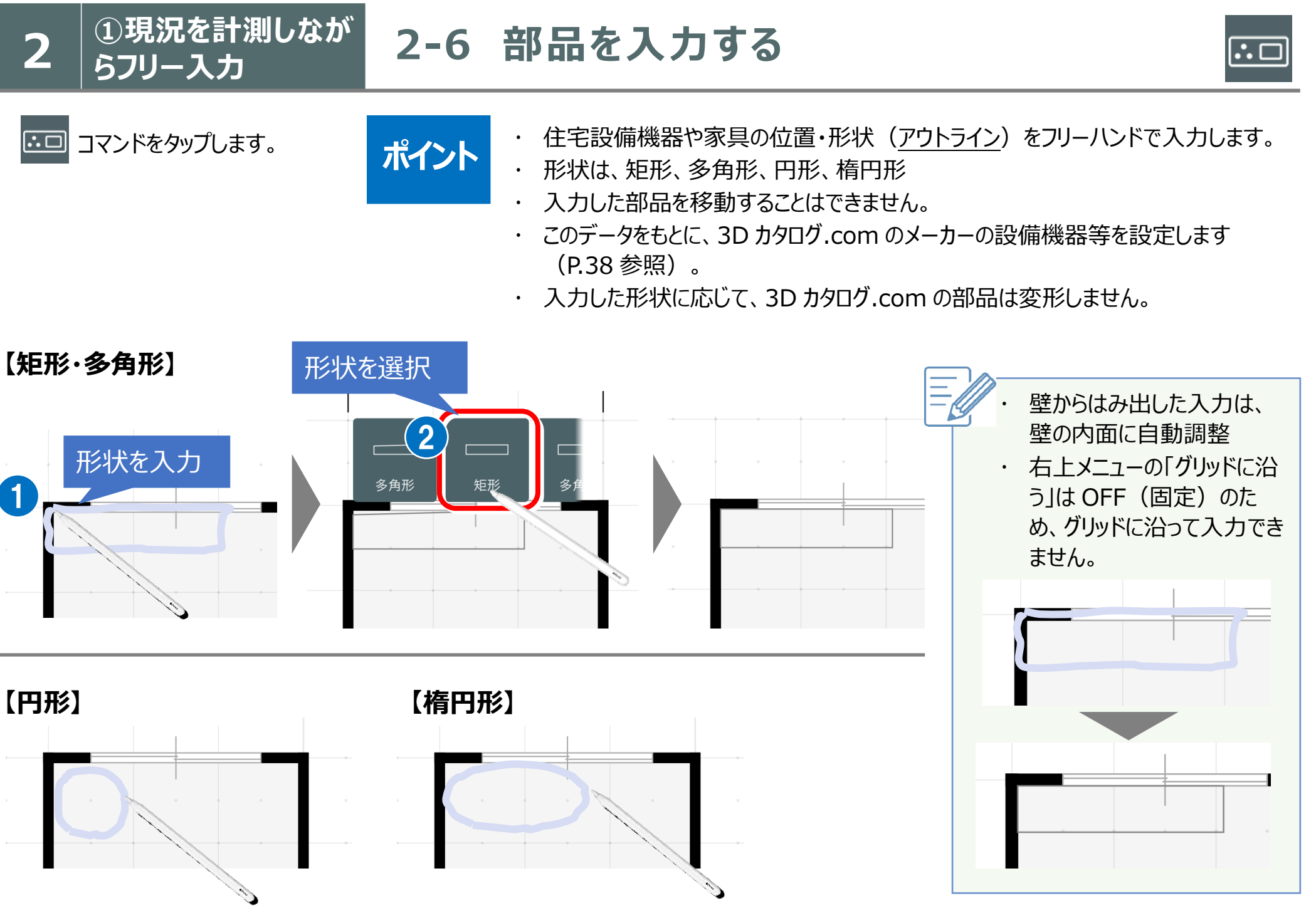

13

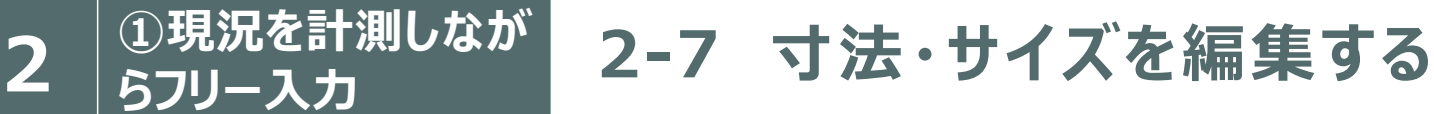

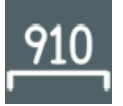

**210 コマンドをタップします。** アンプログラム アプレート アプレート

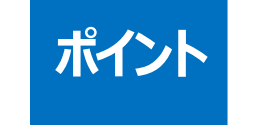

以下の入力済のデータの寸法・サイズを変更します。

・ 部屋:部屋の寸法、天井高

 $\ddot{\phantom{0}}$ 建具・開口:幅、高さ

### **【部屋の⼨法を変更する】**

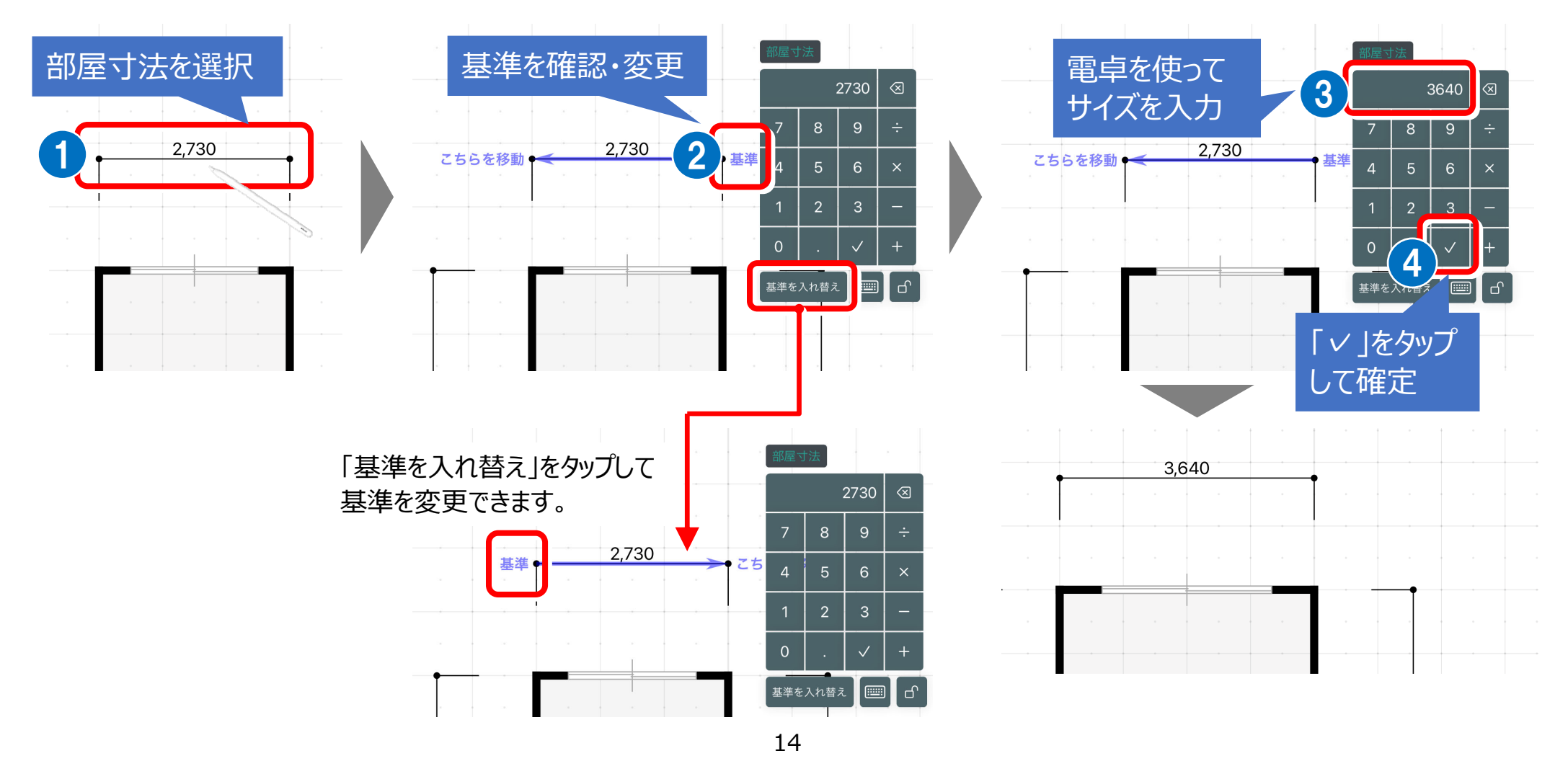

部屋寸法を変更した際、指定した寸法が変更されないよう、部屋寸法をロックすることができます。

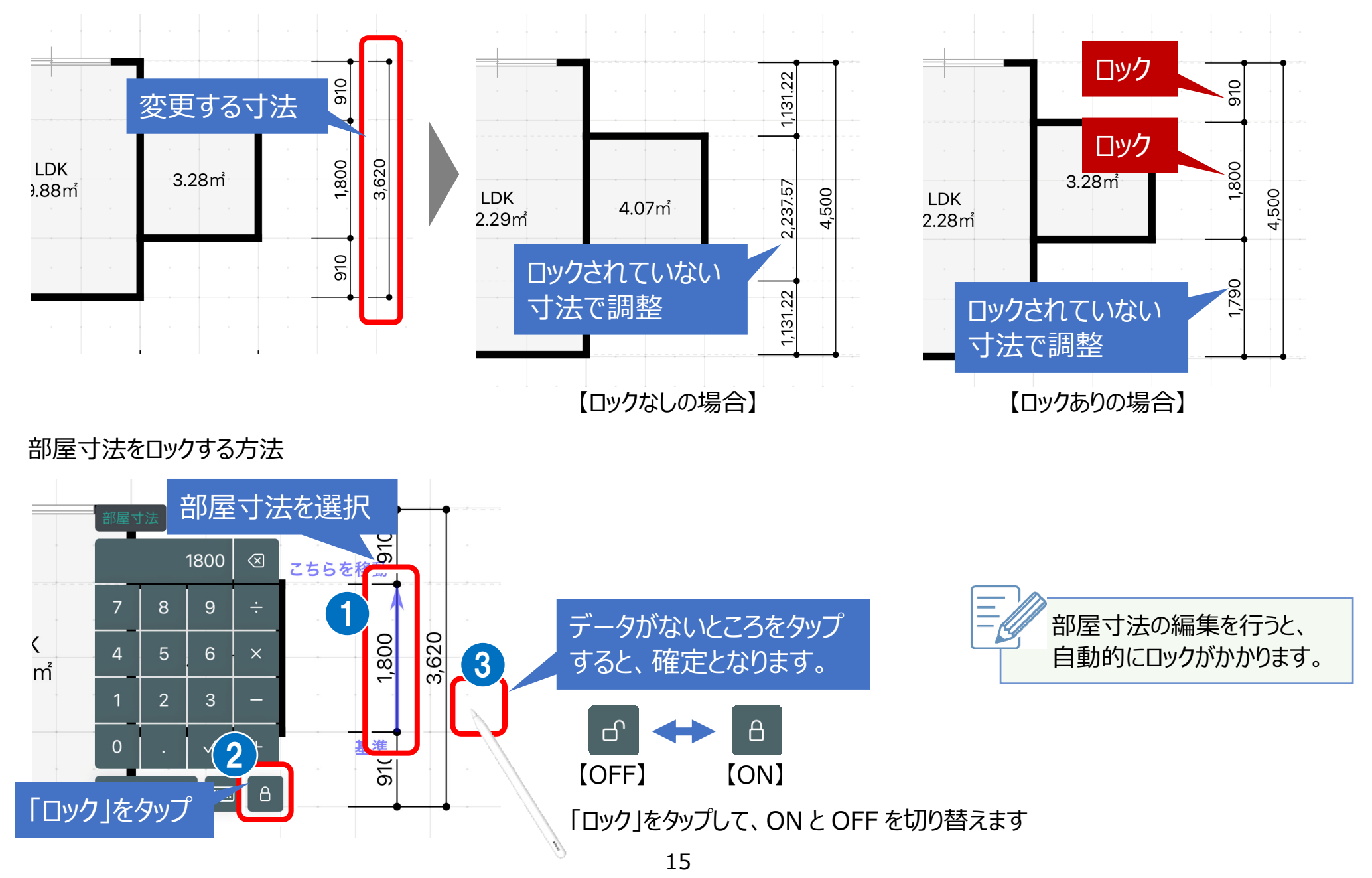

### **【部屋の⼨法のロック解除について】**

指定した寸法線の範囲を含み、より大きな寸法線がロックさ れていて⼨法編集ができない場合、解除の確認メッセージが 表示されます。

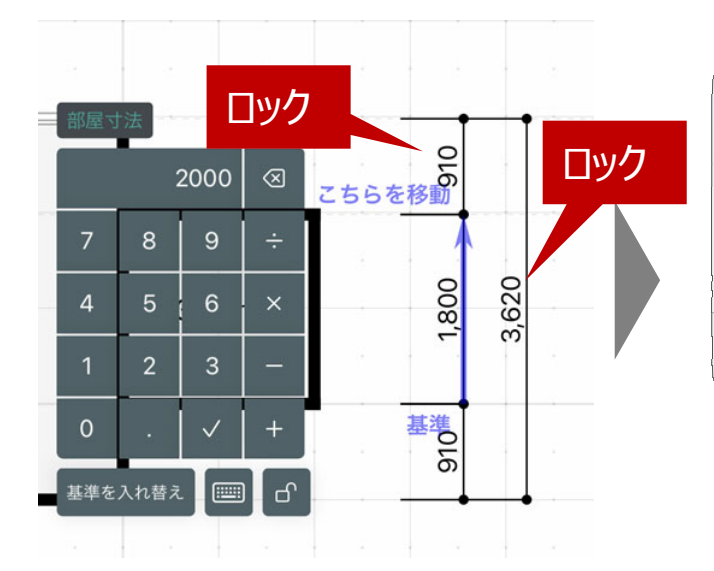

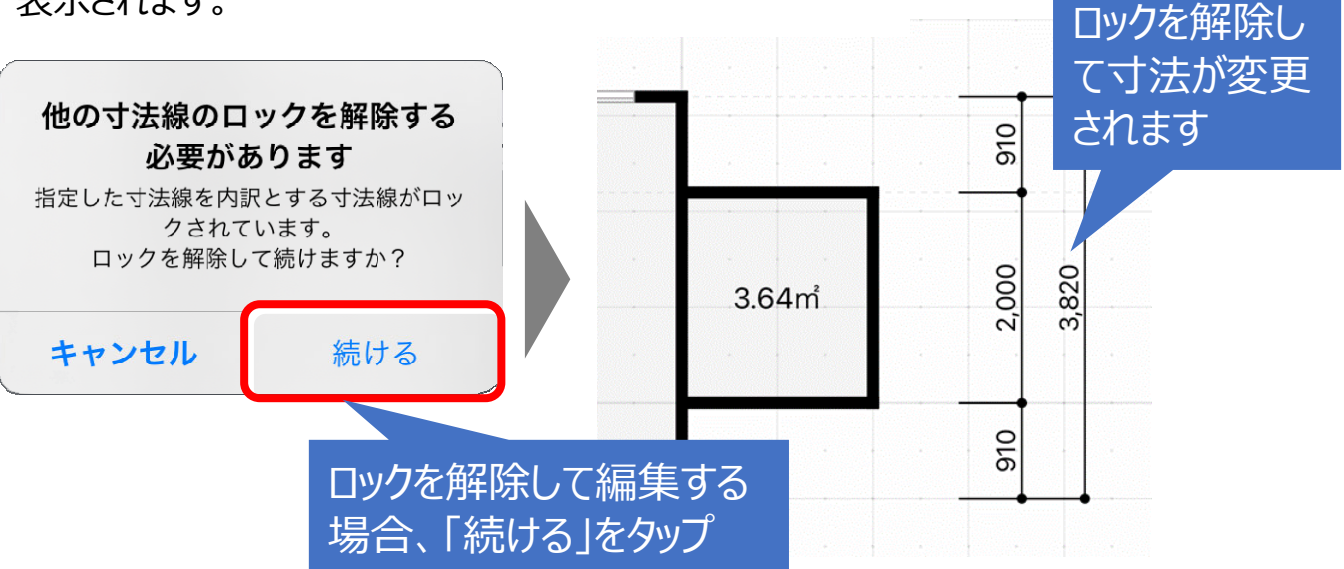

### **【部屋の天井⾼を変更する】**

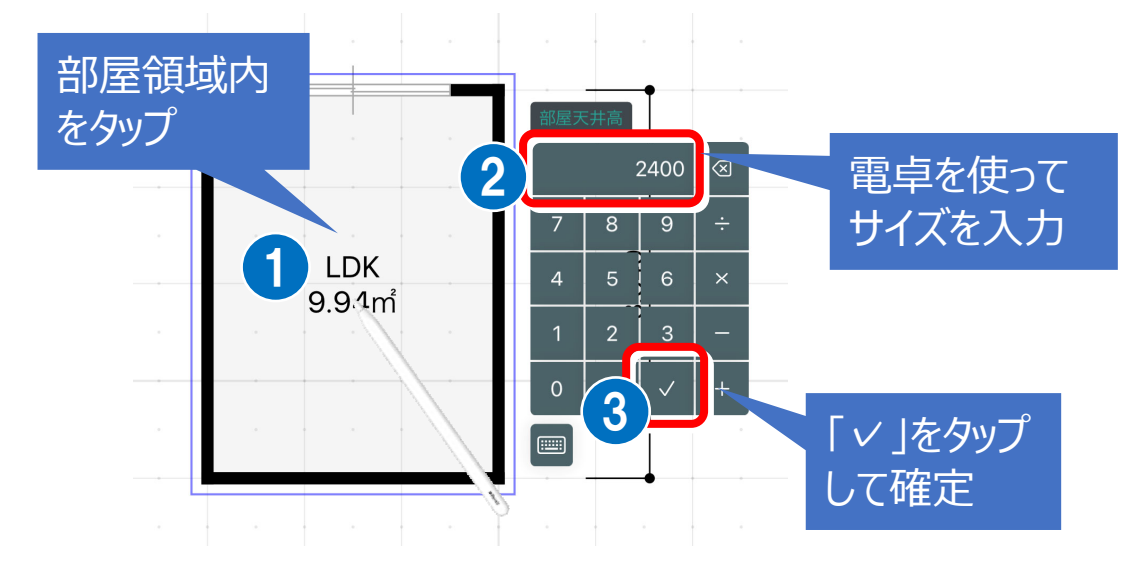

ZERO に連携する場合、ZERO に間取りデータを取り込んだ際に、 ZERO の部屋属性の天井高に連携します。

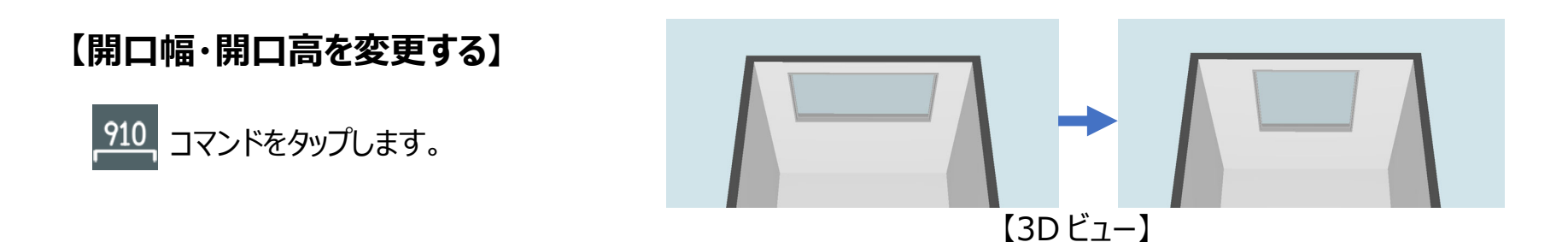

※ 次図は、開口幅、開口高を続けて変更した場合の操作です。

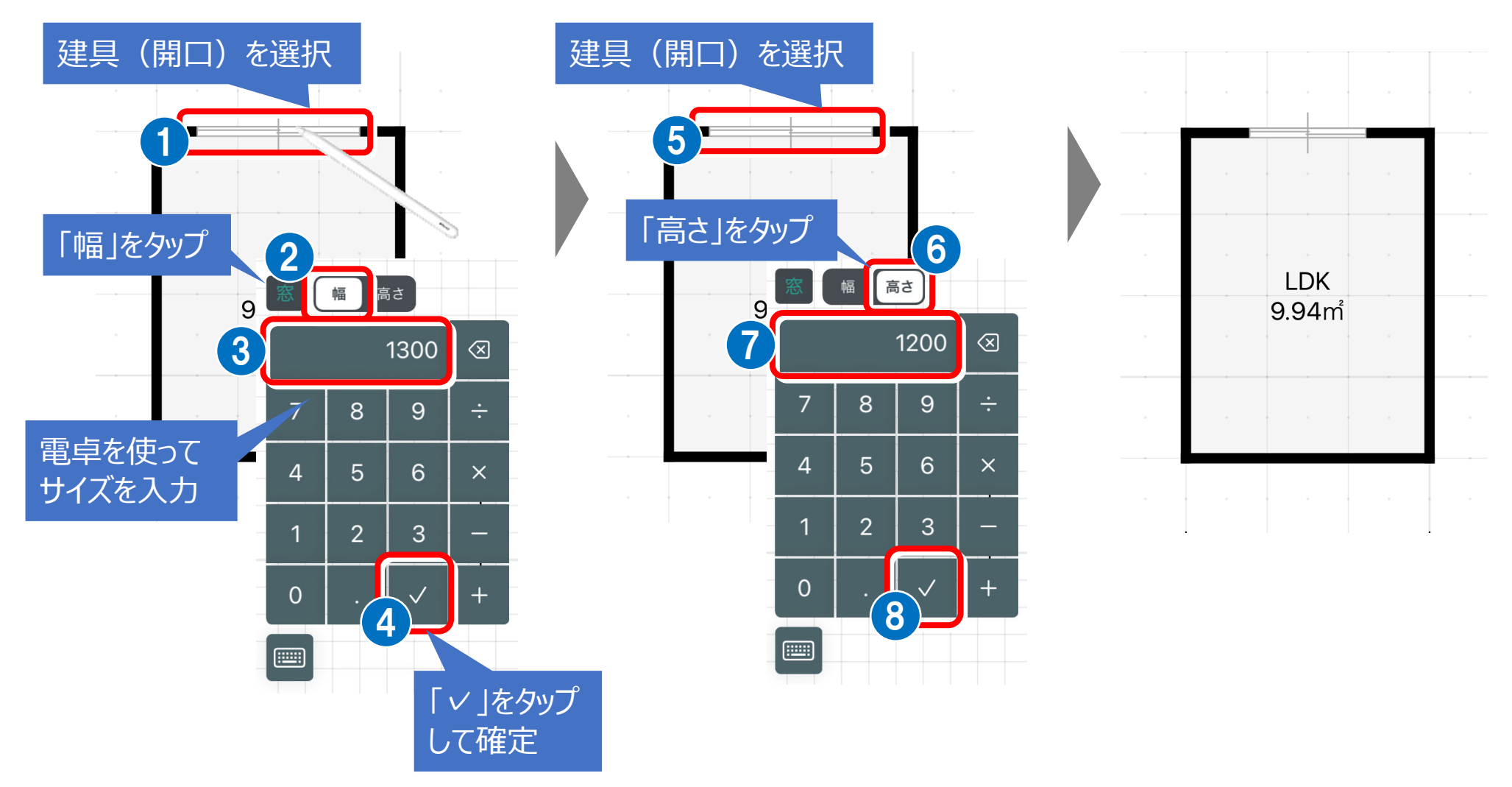

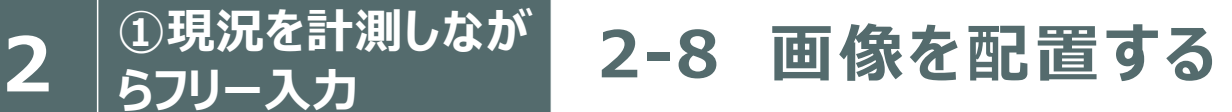

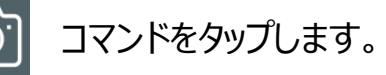

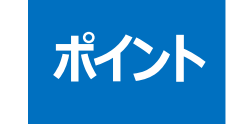

- コマンドをタップします。 アンファーマンス マンファーマ 現況の写真、設備機器などカタログ写真などを配置します。
	- ライブラリに保存されている画像を選択
	- $\bullet$ その場で撮影して写真を配置することも可能

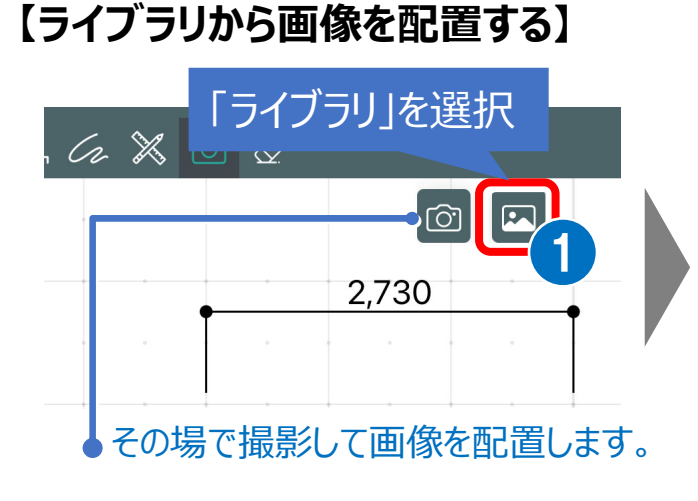

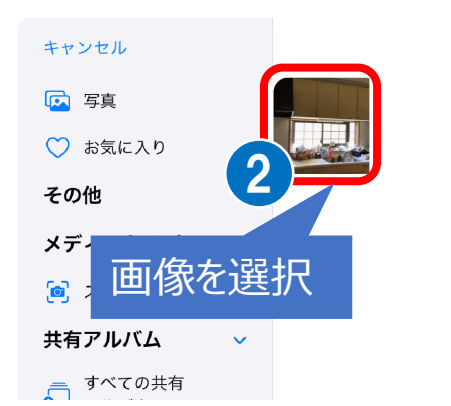

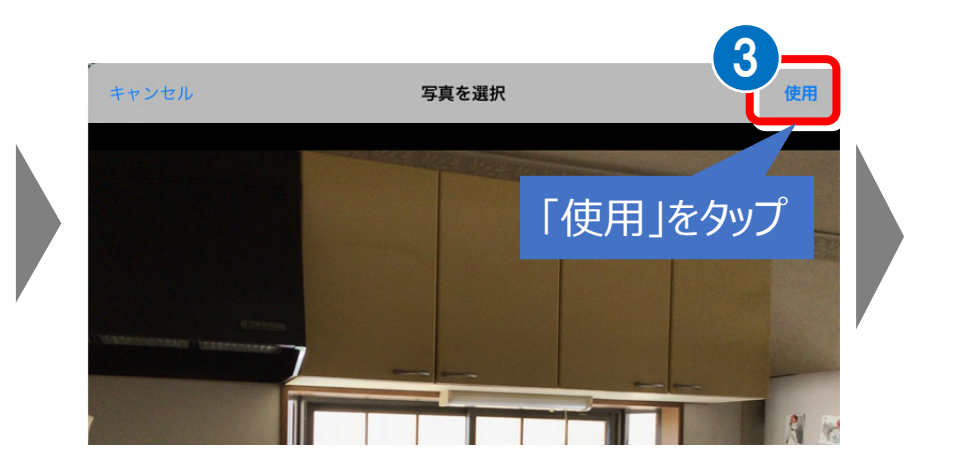

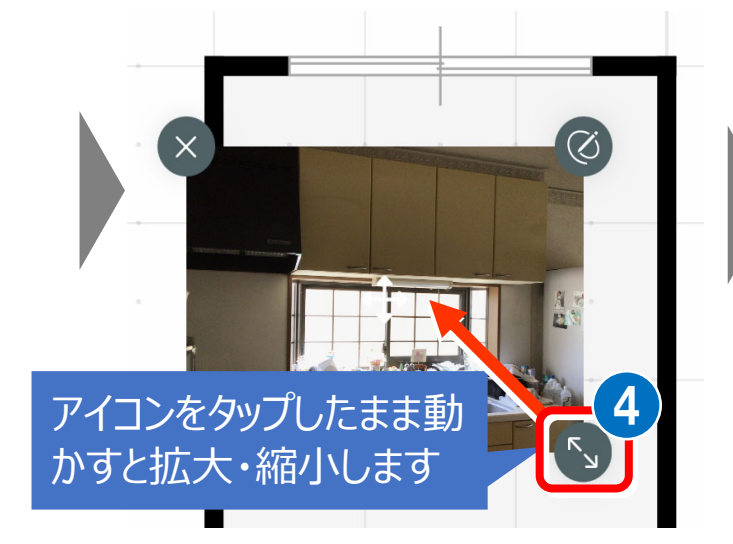

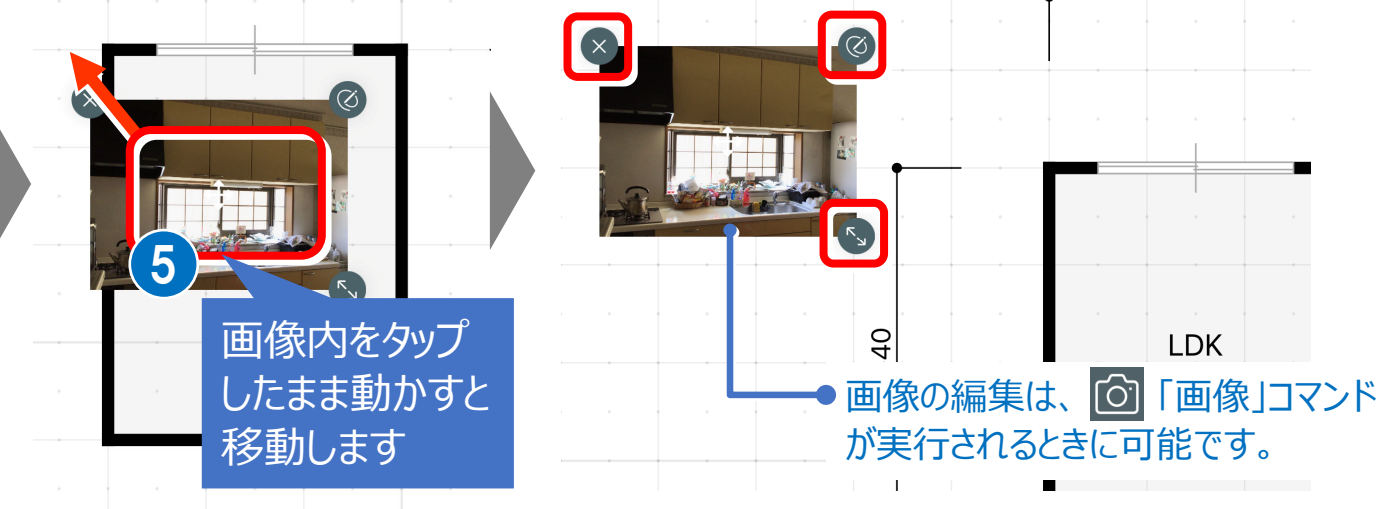

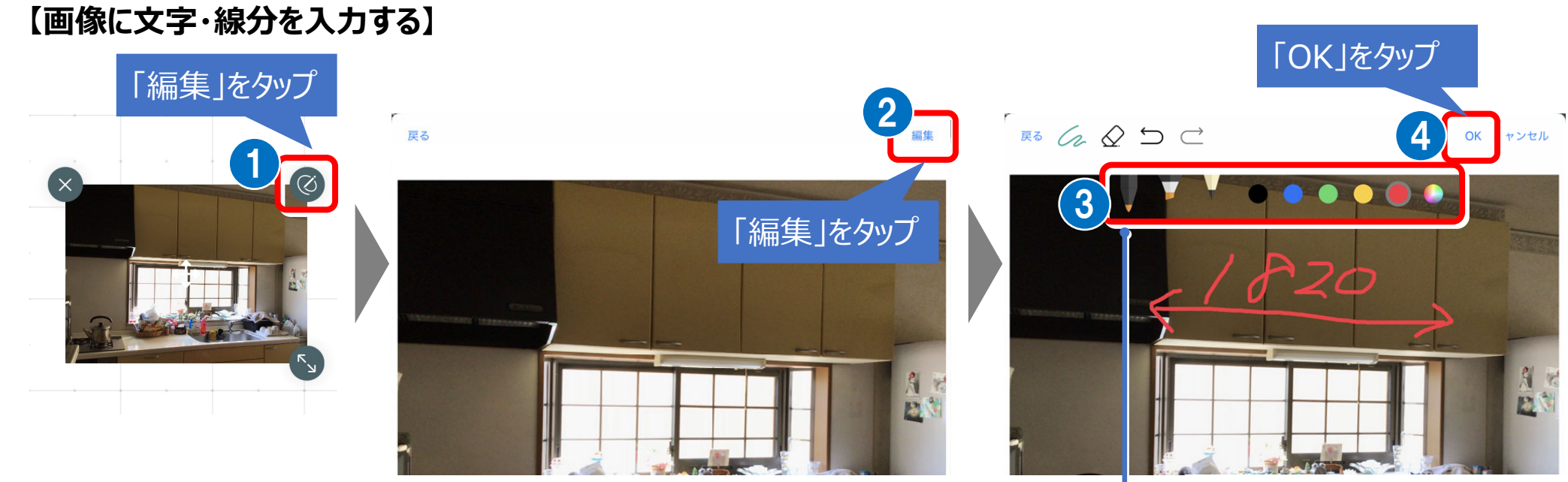

入力方法は、「イラスト」コマンド と同様です(P.20 参照)

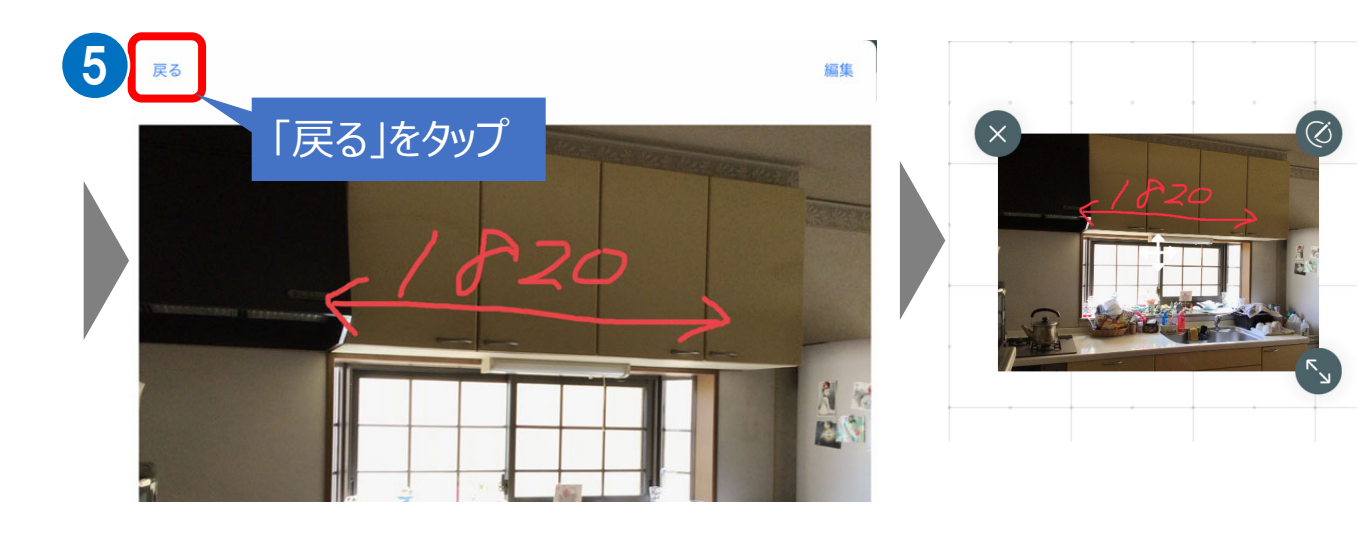

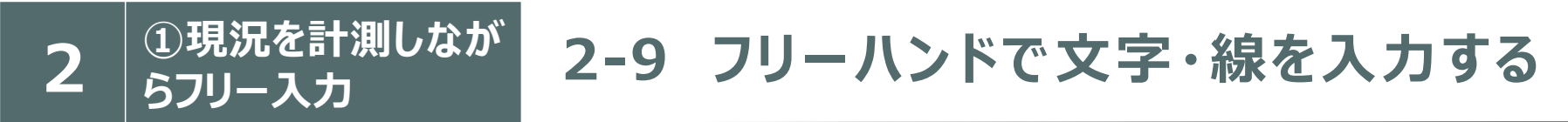

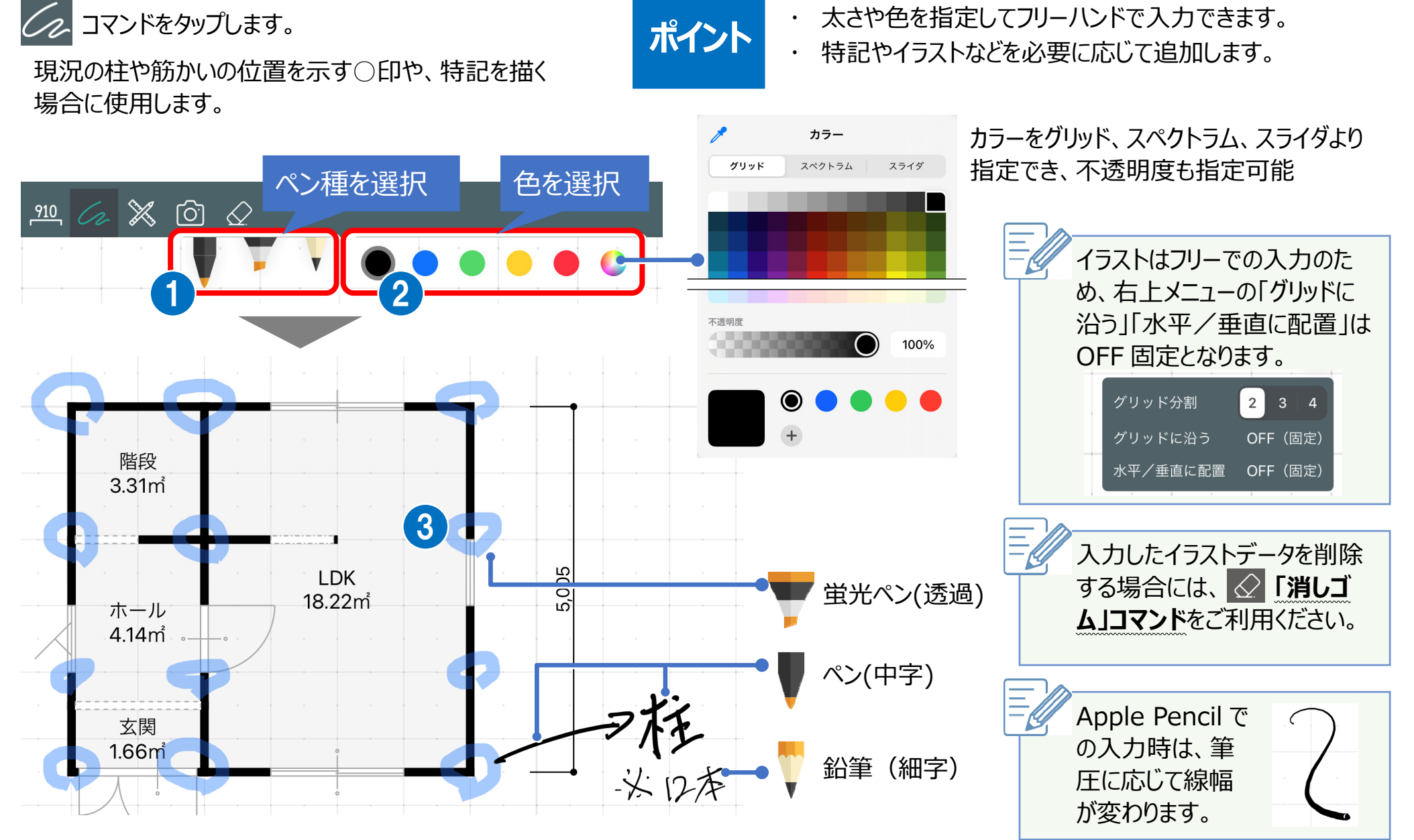

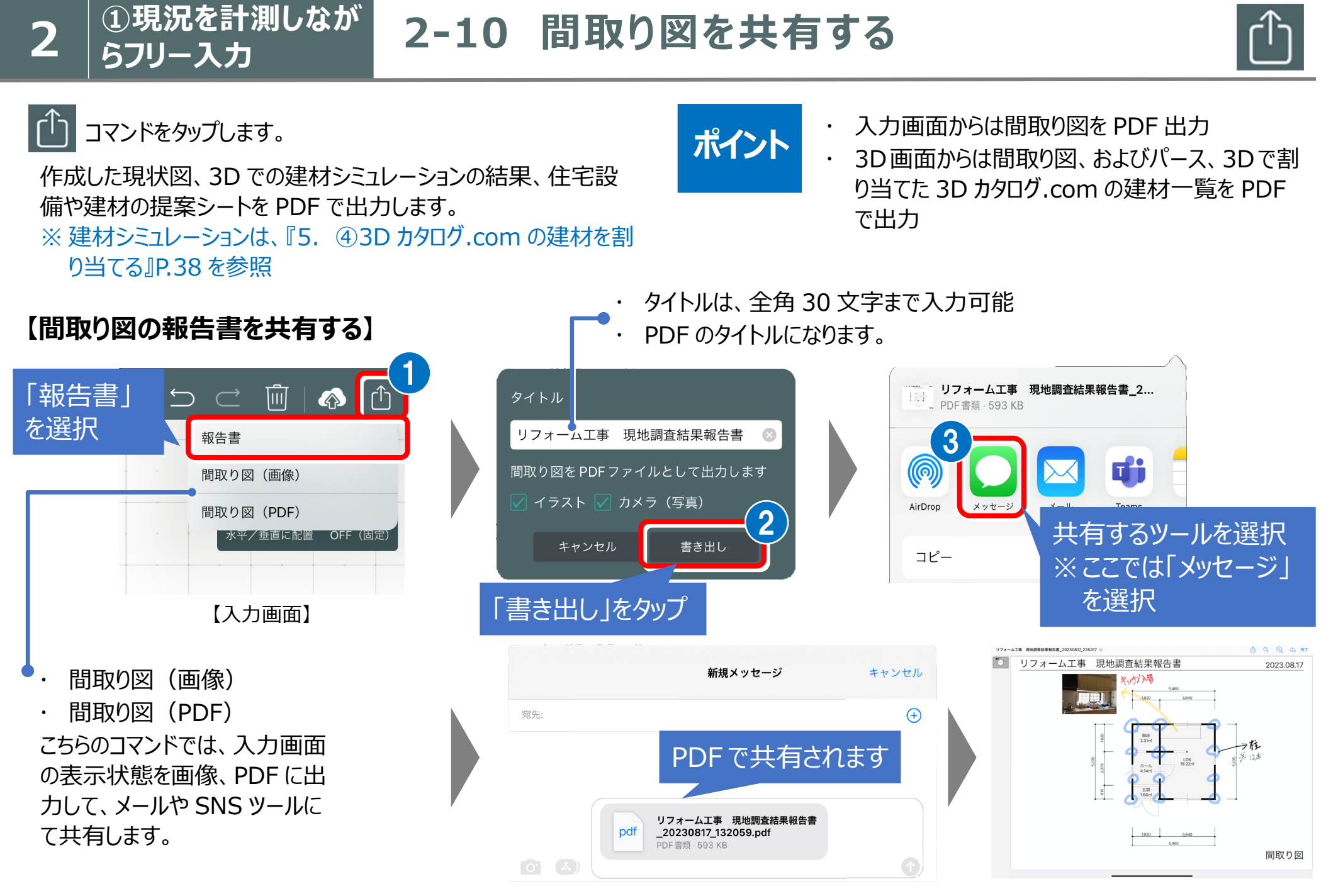

### **【間取り図・パース・建材の報告書を共有する】**

3D パース、住宅設備・建材一覧の報告書は、3D 画面の「共有ツール」からのみ出力可能となります。 ※住宅設備・建材一覧は、部品、建具、壁などに 3D カタログ.com のメーカー建材を割り当てている場合に出力されます。 次図は、メーカー建材を割り当てた状態のものです (割り当てについては P.38 参照)。

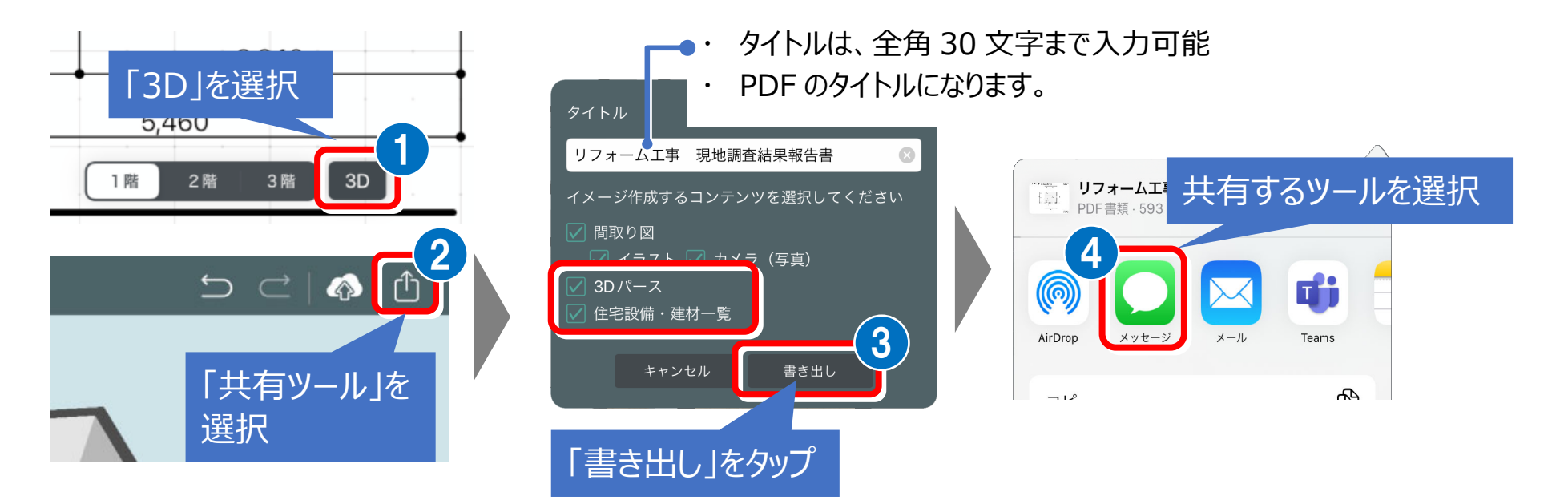

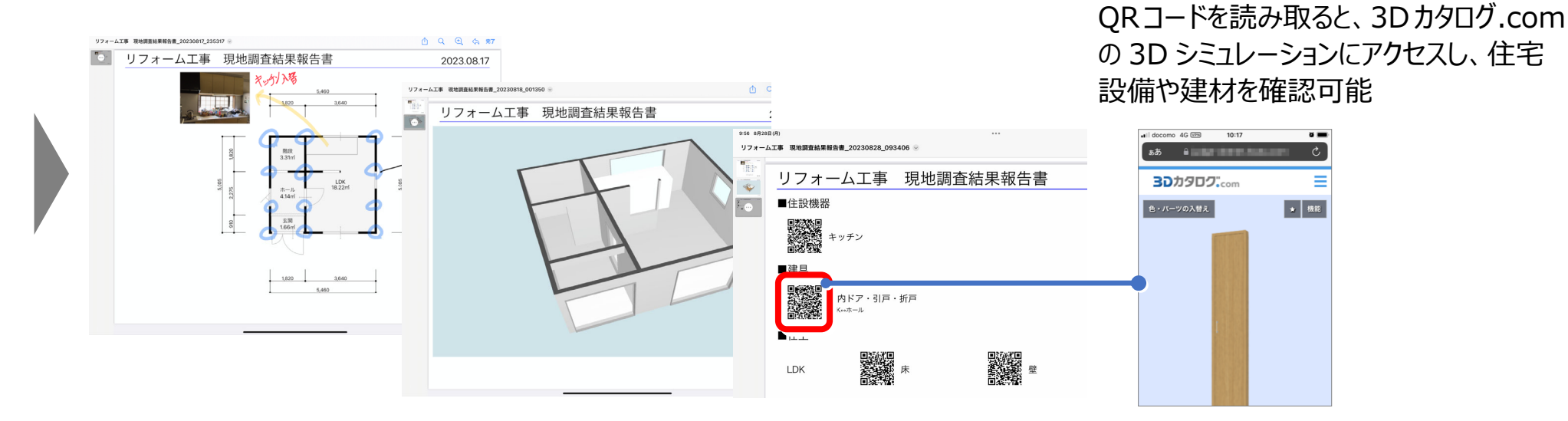

# \_2 3現況を計測しなが <mark>2 ほん バルコニーを表現するには こうりょう しょうかん しょうかん おんなかん ありのある こは</mark>

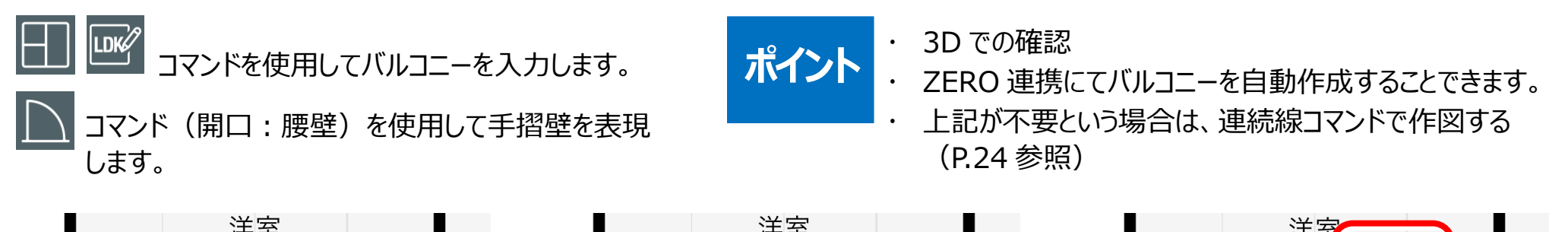

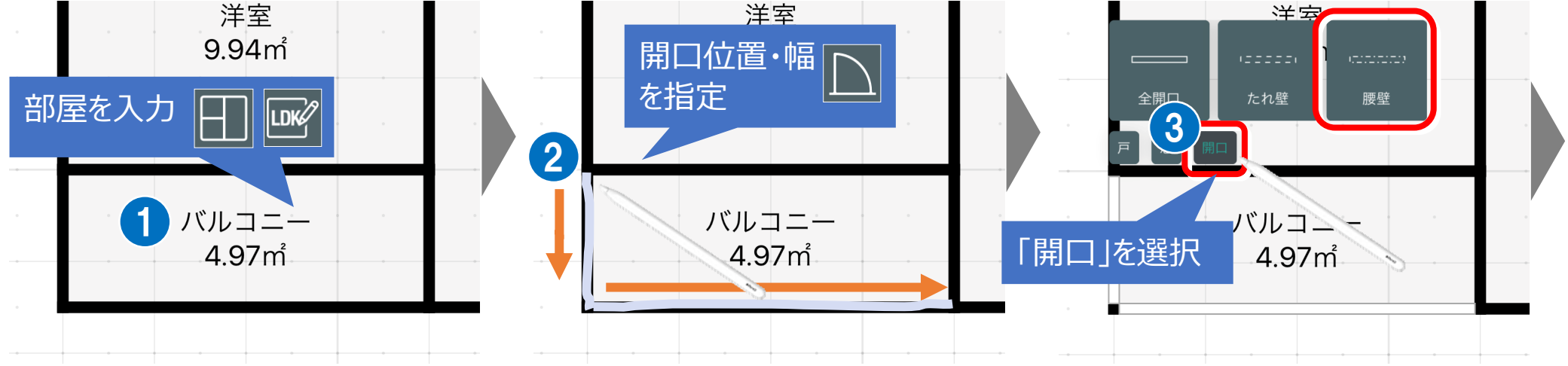

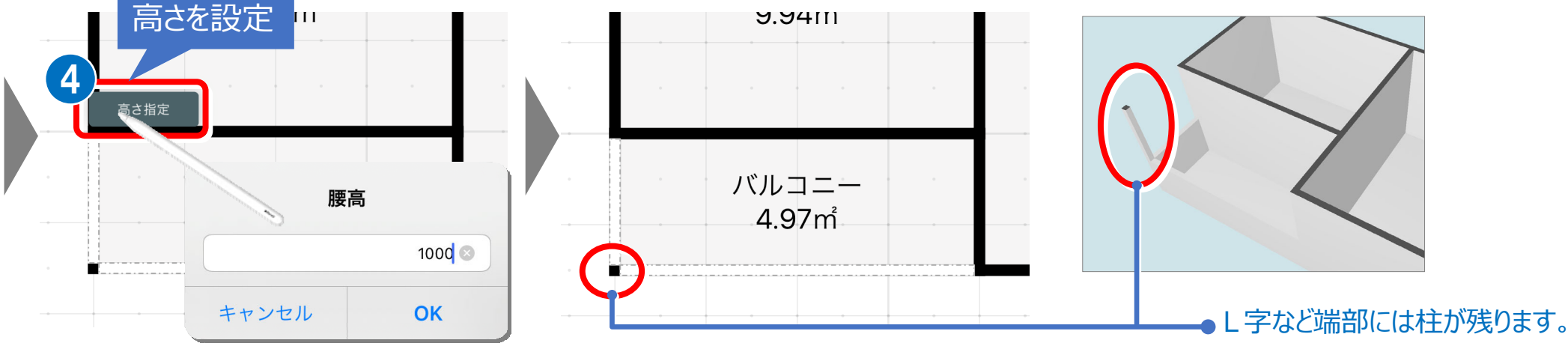

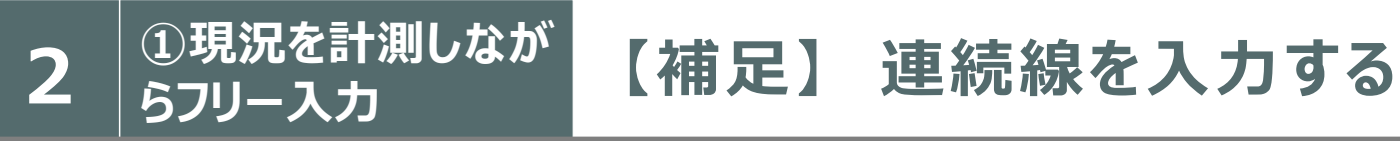

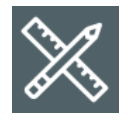

 $\mathbb{X}$ 

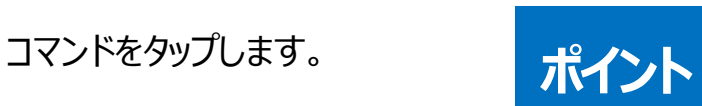

・ グリッド(2 分割)点を結んだ**直線**を入力(主に水平垂直の線) ・ 用途としては、ポーチ、犬走り、階段、畳目地など

## **【例︓ポーチや畳⽬地を表現する】**

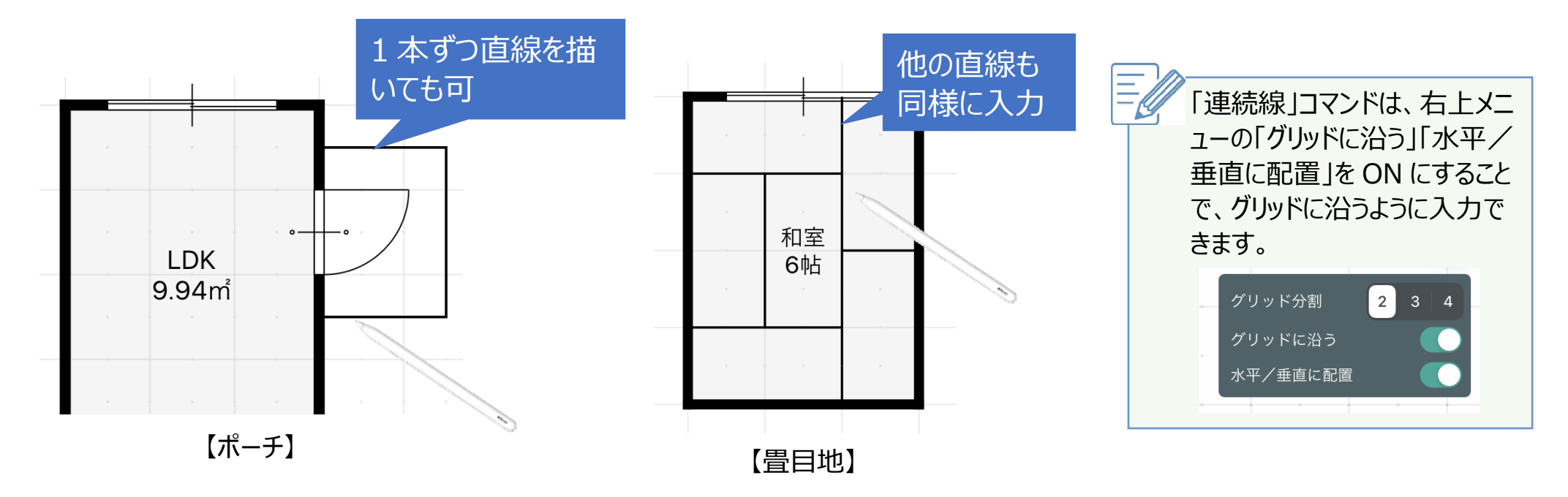

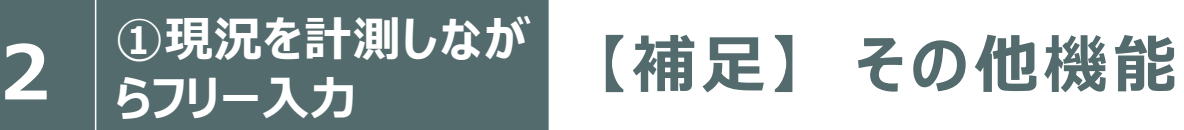

**【データの削除】** 

### 消したいデータをまたぐようにこすります。

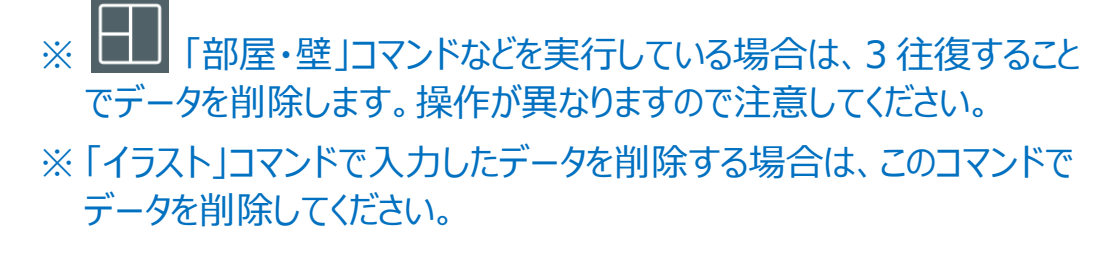

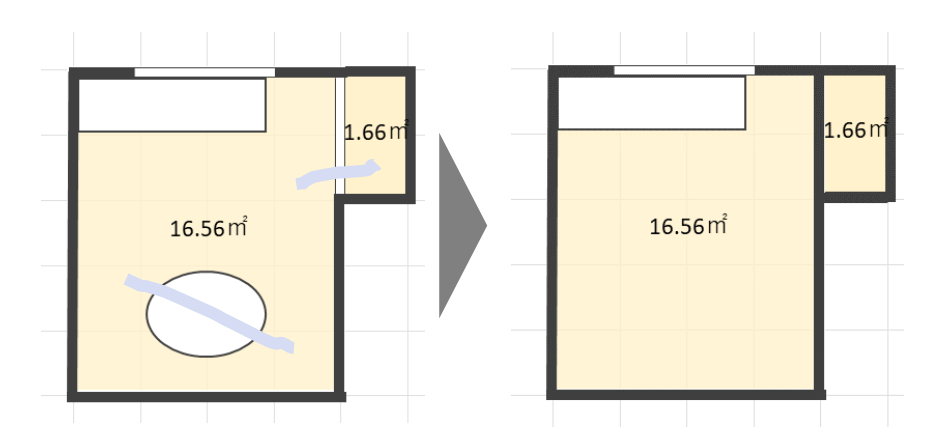

# **【元に戻す(Undo)・やり直し(Redo)】**

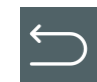

元に戻す (Undo) : 1 つ前の状態に戻します。

やり直し (Redo) :「元に戻す」で取り消した操作を再実行します。

 $\Box \subset$ 

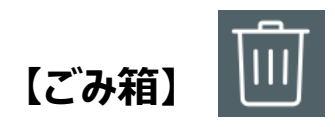

削除するデータを指定して、⼊⼒されているデータを削除します。

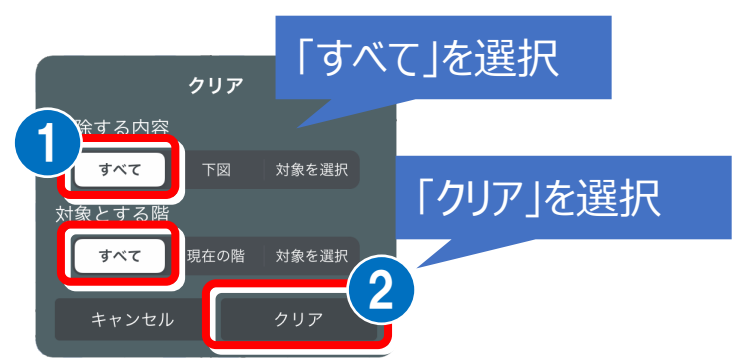

### **⼊⼒されているデータを全て削除する場合**

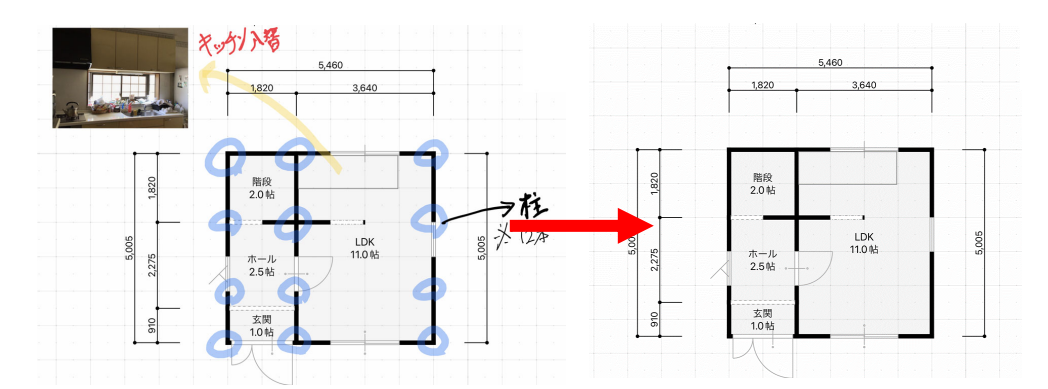

### **⼊⼒されているデータ・階を指定して削除する場合**

【イラストと画像のみを削除する場合】

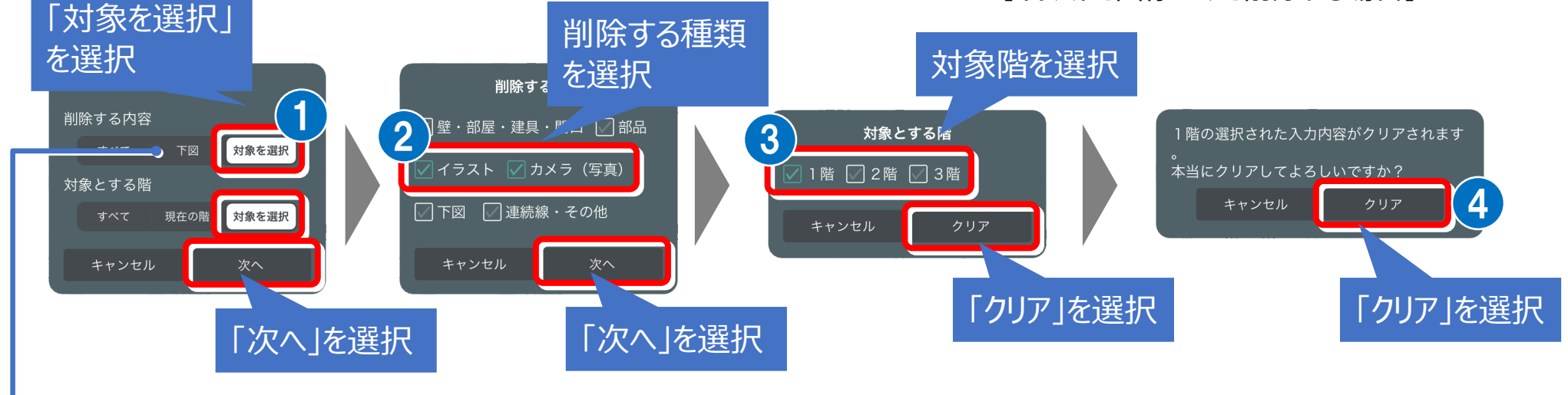

下図を削除する場合、「下図」を選択します。

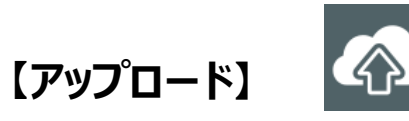

3D カタログ.com の ATDrive に間取りデータ、下図、現場写真をアップロードし ます。

アップロードしておくことで、いつでもダウンロードして利用することができます。 ※ ATDrive を使用するには、3D カタログ.com の B プランが必要になります。 ※ 詳しくは、『ATDrive 連携編』を参照してください。

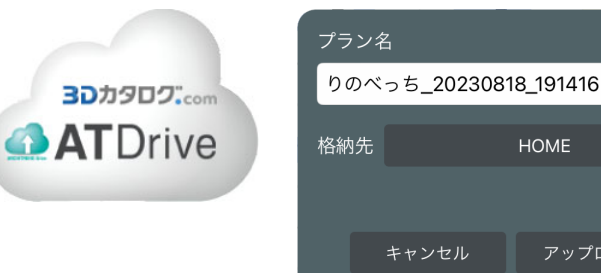

HOME

アップロード

## **【右上メニュー】**

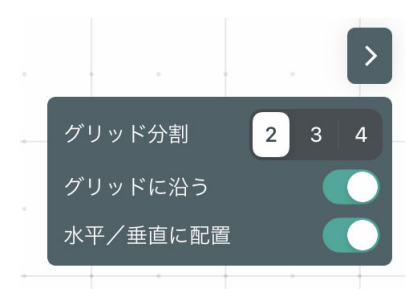

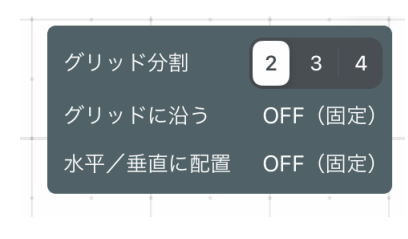

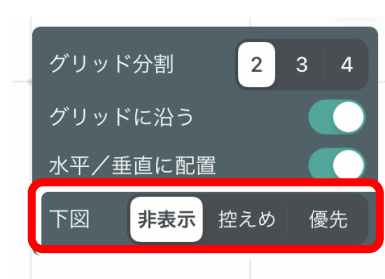

【下図がある場合】

#### **グリッド分割**

・ グリッドを 2、3、4 分割できます。分割数を増やすことで入力 点を細かくできます。

#### **グリッドに沿う**

- · ON にすると、グリッドに沿うように入力できます。
- コマンドによっては、OFF 固定となるものがあります(部屋名、イラスト)。

#### **水平/垂直に配置**

- ・ ON にすると、水平方向、垂直方向のみの入力となります。
- コマンドによっては、OFF 固定となるものがあります(部屋名、イラスト)。

#### **下図**

- ・ 下図の表示状態を非表示、控えめ(下図半透明、壁通常)、優先(下図通常、壁半透明) に切り替えることができます。入力して壁と重なって見にくくなった場合などに利用します。
- ・ 下図がない場合は、この設定は表示されません。

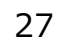

# 2 3現況を計測しなが 【補足】 左上のメニュー

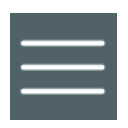

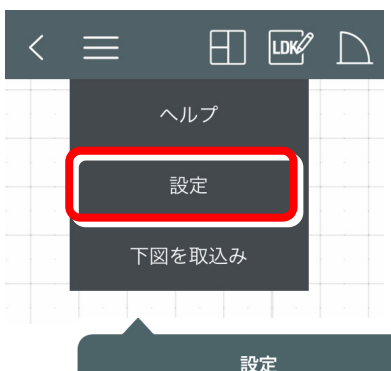

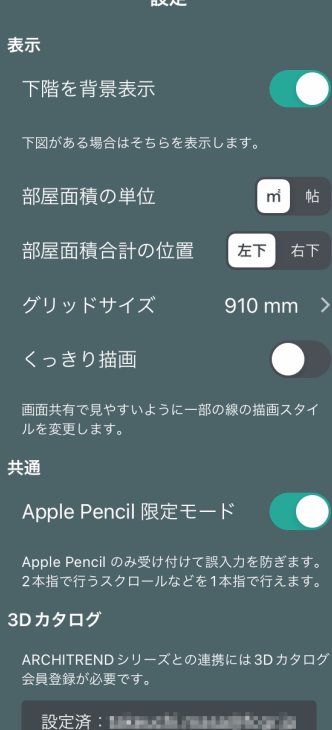

### **【設定】 下階を背景表⽰**

・ ON にすると、1つ下の階で入力した間取りを淡色 でバック表⽰します。

### **部屋⾯積の単位**

・ 部屋中央に書かれる面積の単位を切り替えます (㎡、帖)。

### **部屋面積合計の位置**

. 画面下部の部屋面積合計の表示位置を切り替え ます(左下、右下)。

### **グリッドサイズ**

・ グリッド(マス目)のピッチを切り替えます(910、 1000、カスタム)。

### **くっきり描画**

٠

グリッド線が⾒えにくい場合にくっきりと描画します。

### **Apple Pencil 限定モード**

 ON にすると、⼊⼒時 Apple Pencil のペン先のみ 認識します(誤操作防止)。

ON のとき、通常 2 本指で行うスクロールやダブルタッ プなどを 1 本指で行うことができます。

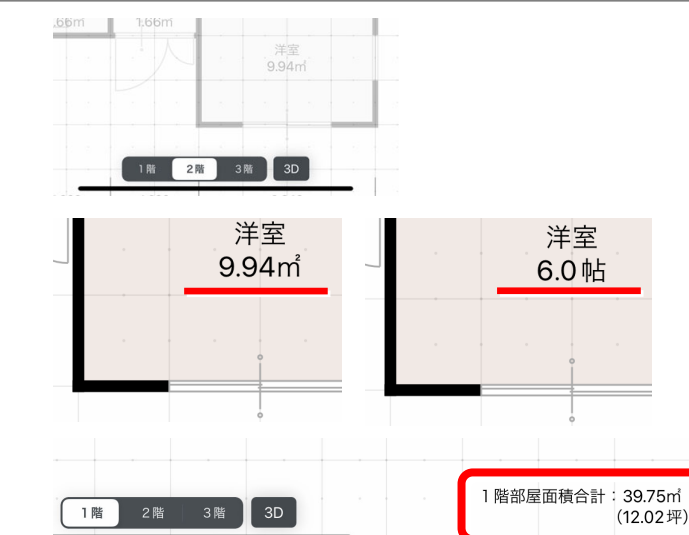

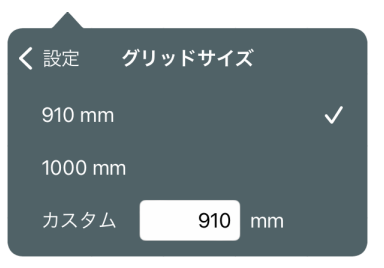

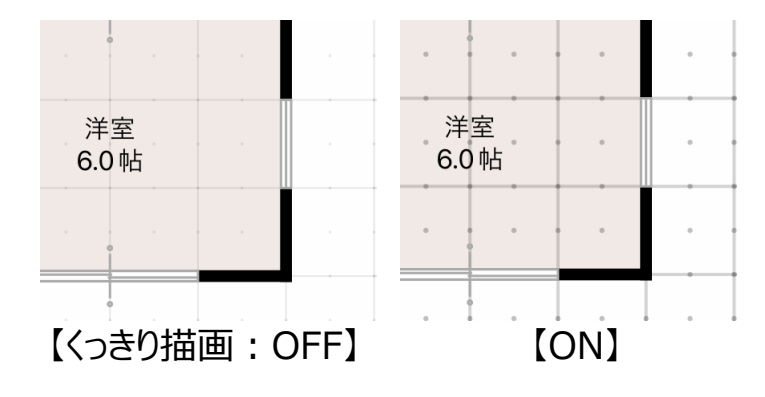

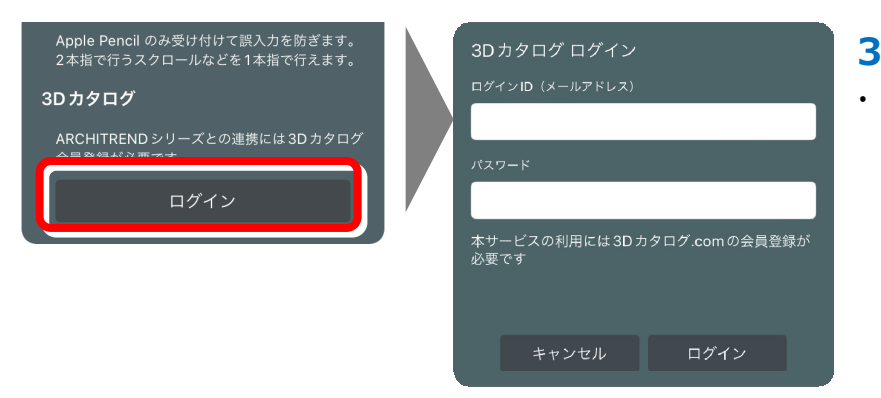

#### **3D カタログ**

 ZERO との連携、および ATDrive へのアップロード(ともに B プラン)、3D 画⾯にて 3D カタログ.com のメーカー建材を利⽤するには、3D カタログの 会員登録が必要です。

### **【下図を取込み】**

主に、ホーム画面の「新規作成」ー「紙・PDF 下図を取込み」を使って、1 階間取りデータを新規作成した場合に、1 階下図を取込み直 す場合や2階・3階に下図を取り込む際に使用します。

※ 取り込みの操作については新規作成時と同様です。新規作成、および2階に下図を取り込む操作については『4. ③紙・PDFの図面 データから下図トレース』P.32 を参照してください。

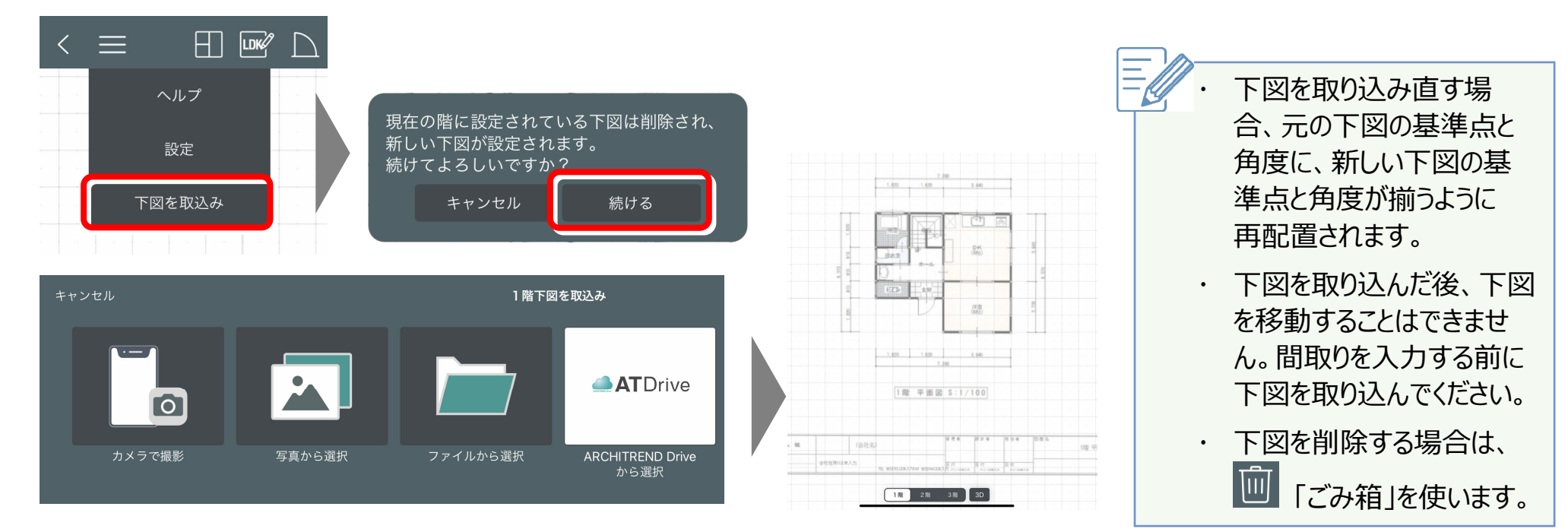

# **3-1 LiDAR で部屋をスキャンする ②LiDAR で部屋をスキ 3 ャンして現況⽣成**

実際の物件を、iOS の LiDAR でスキャンして 間取りを自動作成します。

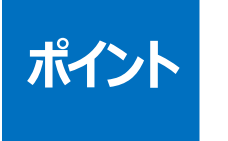

 $\bullet$ 

٠

 スキャンによる現況の⽣成には、LiDAR が搭載されている Apple の iPad Pro、iPhone Pro が必要となります。

1〜2部屋をスキャンする場合に使用することを推奨します。

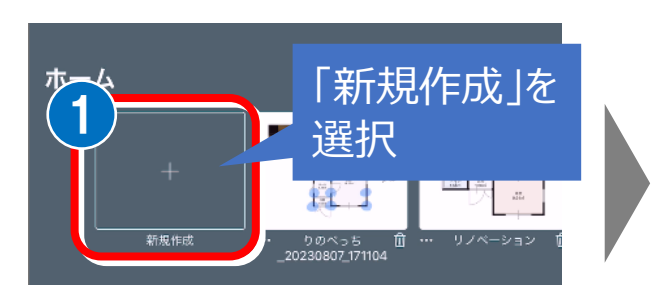

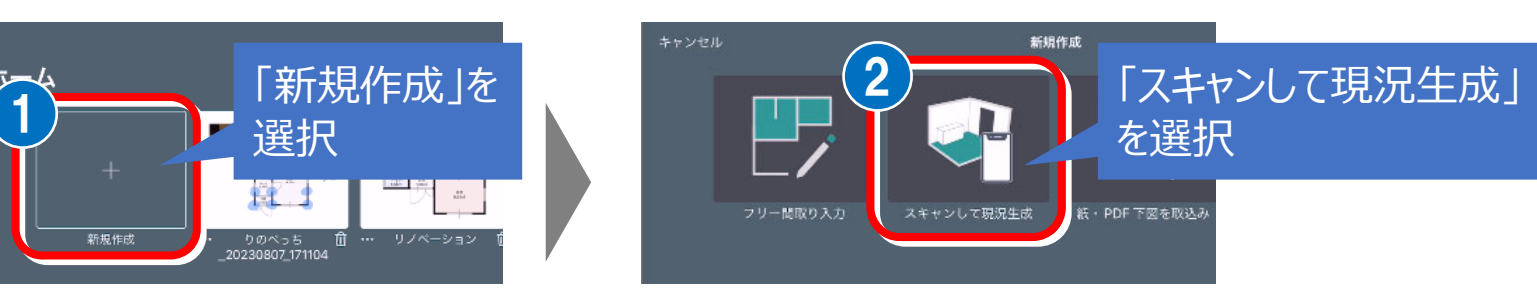

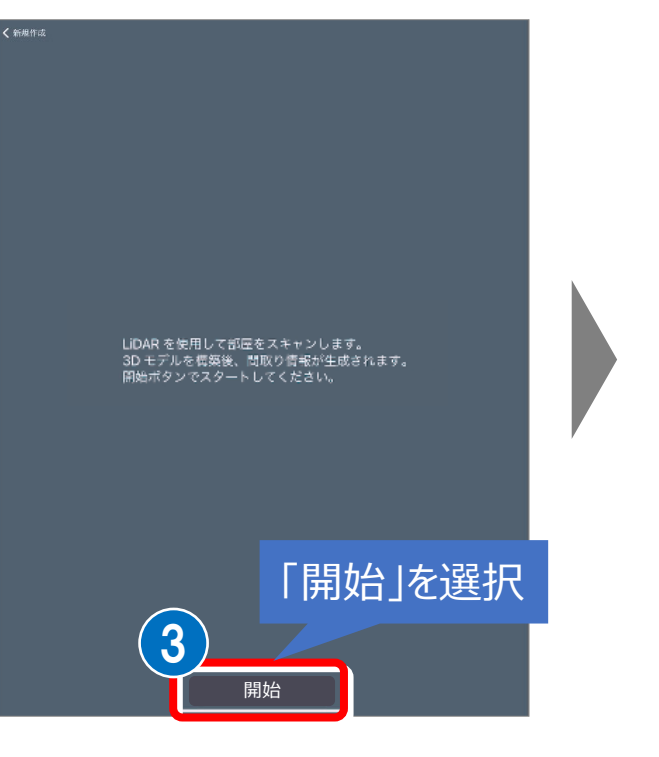

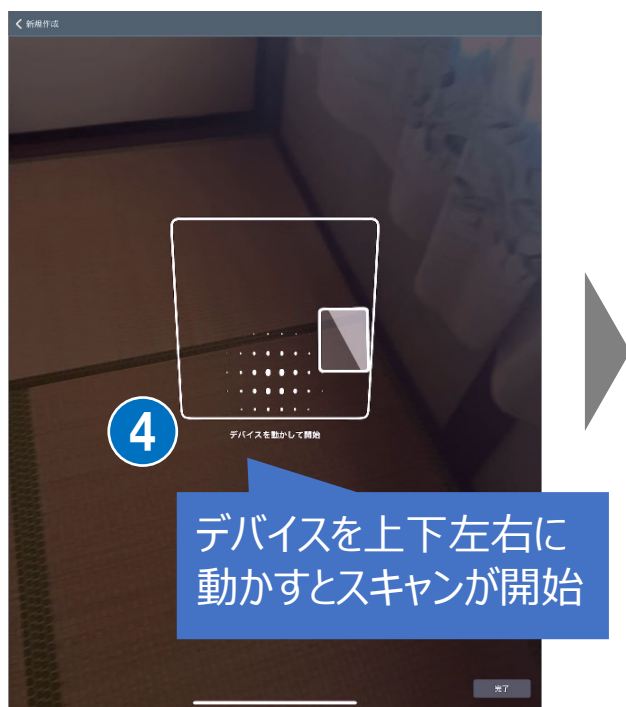

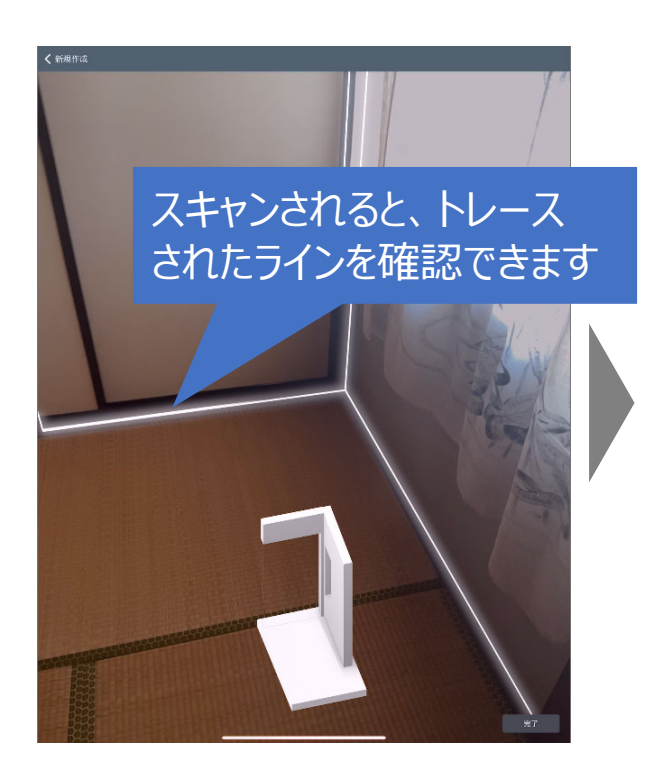

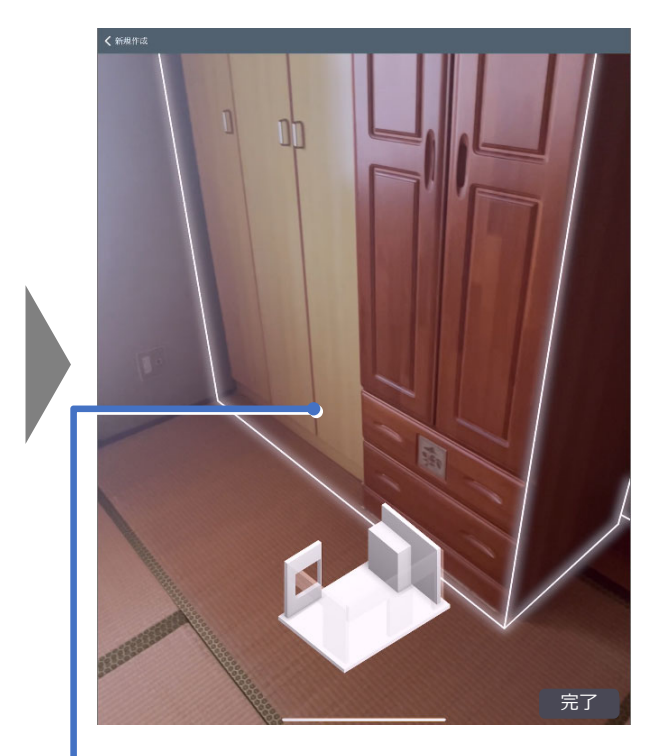

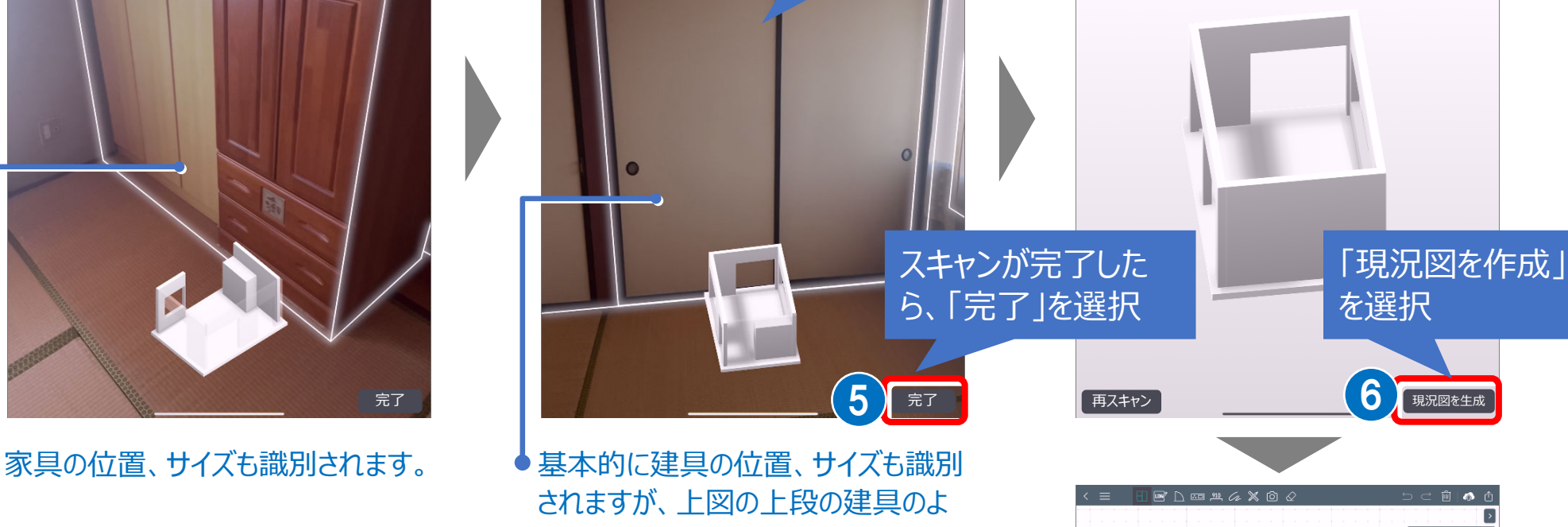

部屋内を 1 周

してスキャン

うに識別されないものもあります。

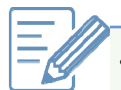

٠ 数値の誤差は 1〜2%程度とされていますので、キッチン⼊替など正確 な数値が必要な場合は、必ず実測して寸法を編集してください。

- スキャンした結果、部屋が閉じた形状になっていない場合は、部屋が塗り潰しされないので、壁など書き加えて閉じた空間にください。 ※ その場合、部屋は薄いグレー色で表現されます。
- ٠ 開口の表現など、生成される現況図はスキャンした立体と必ずしも一 致しない場合があります。

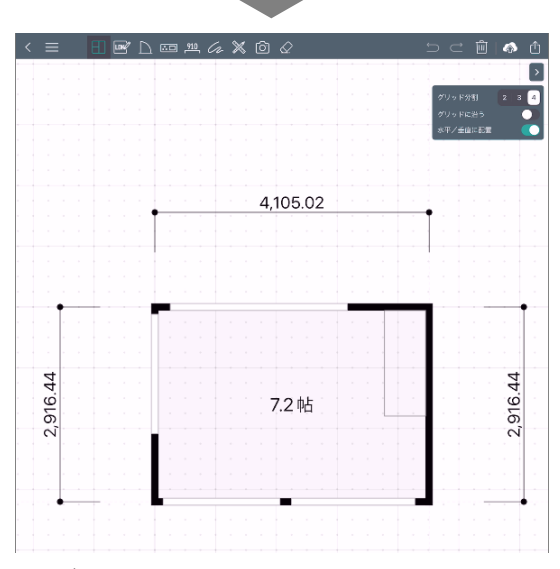

٠ 間取りデータが自動生成されます。

٠ 以降の編集などはフリー入力の作業と同等です。

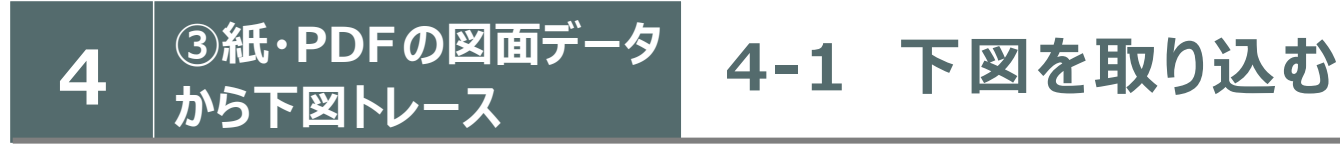

# ■ カメラで撮影して取り込む <mark>ポイント</mark>

紙の図面がある場合は、実際にカメラで撮影して、 **1 階下図**として取り込みます。

- ٠ 撮影以外にも、画像・PDF データがある場合はファイルから選 択して取り込むことが可能です。
- ٠ 取り込み手順:①撮影(もしくはデータ選択)→ ②遠近感 の補正 → ③基準点・角度 → ④縮尺

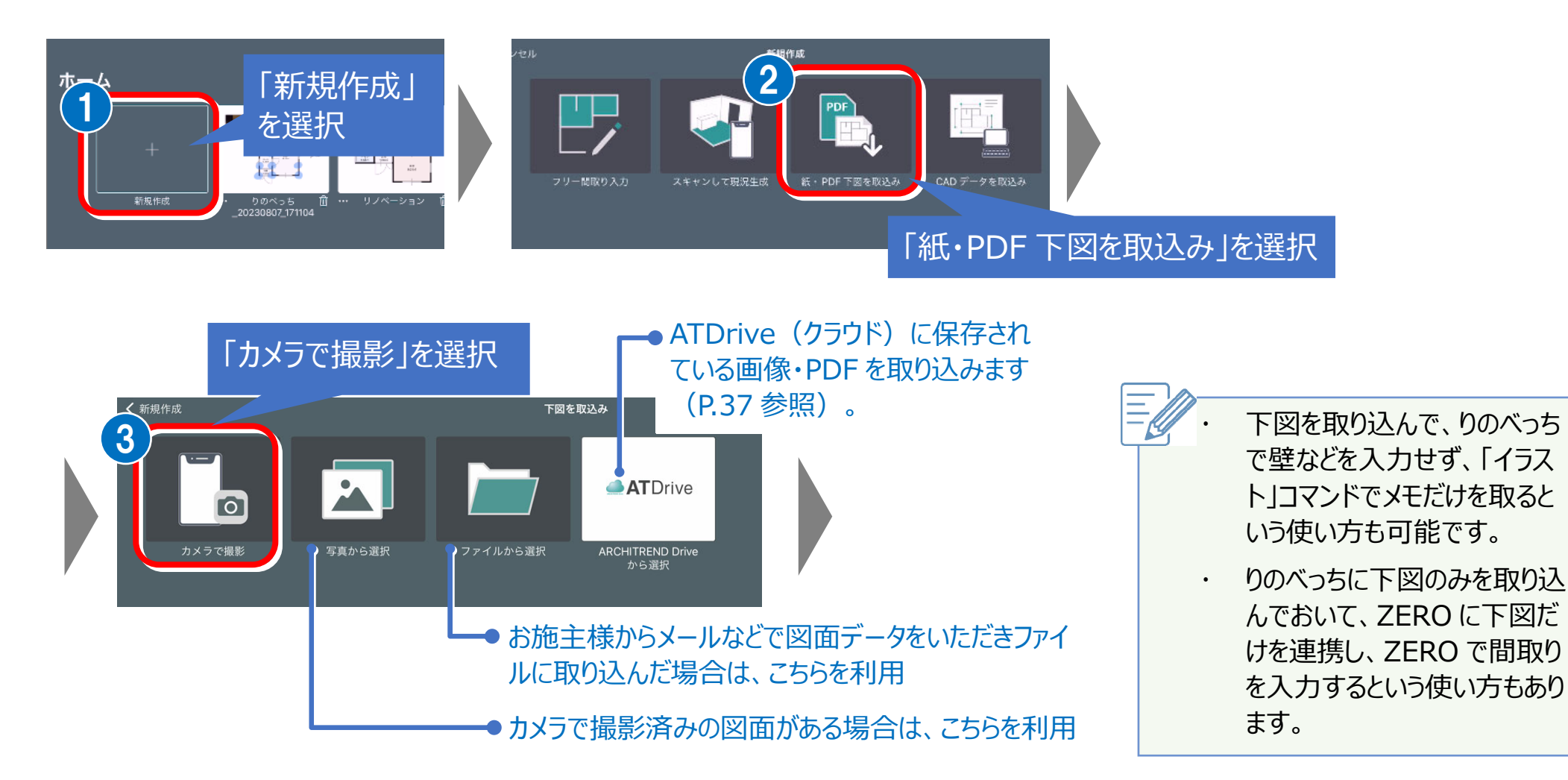

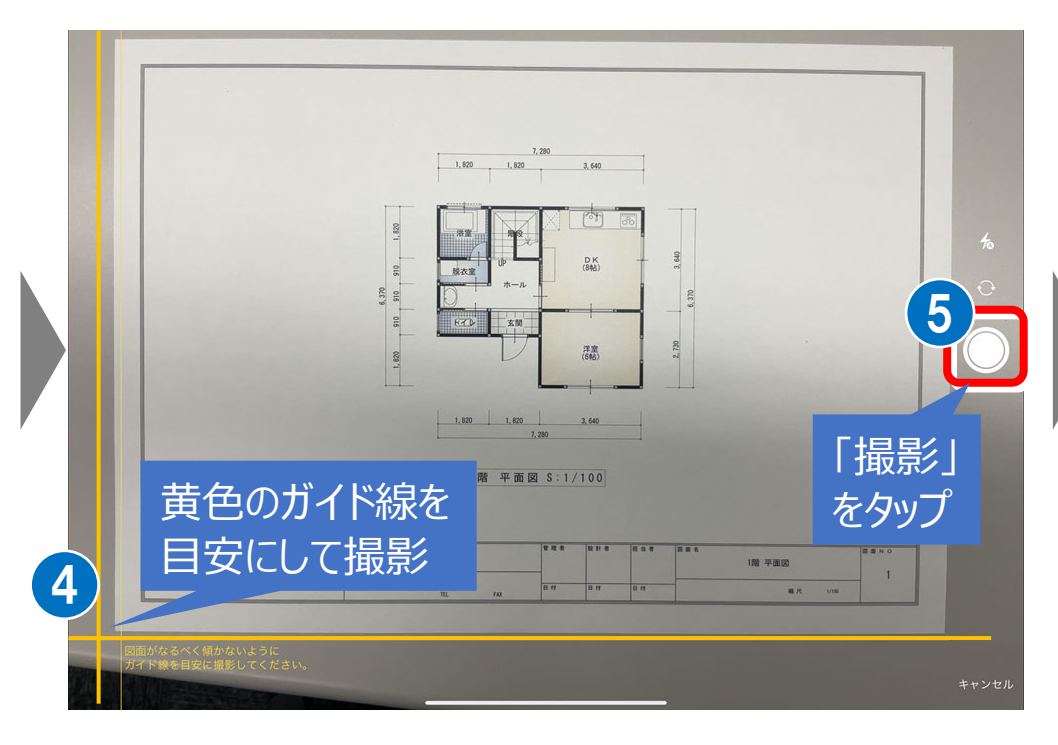

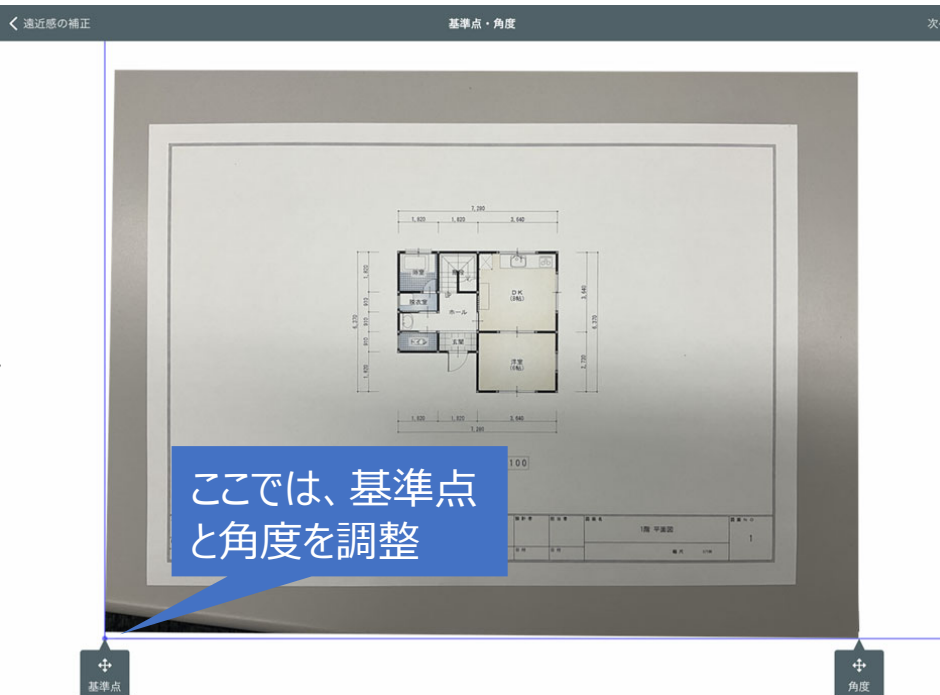

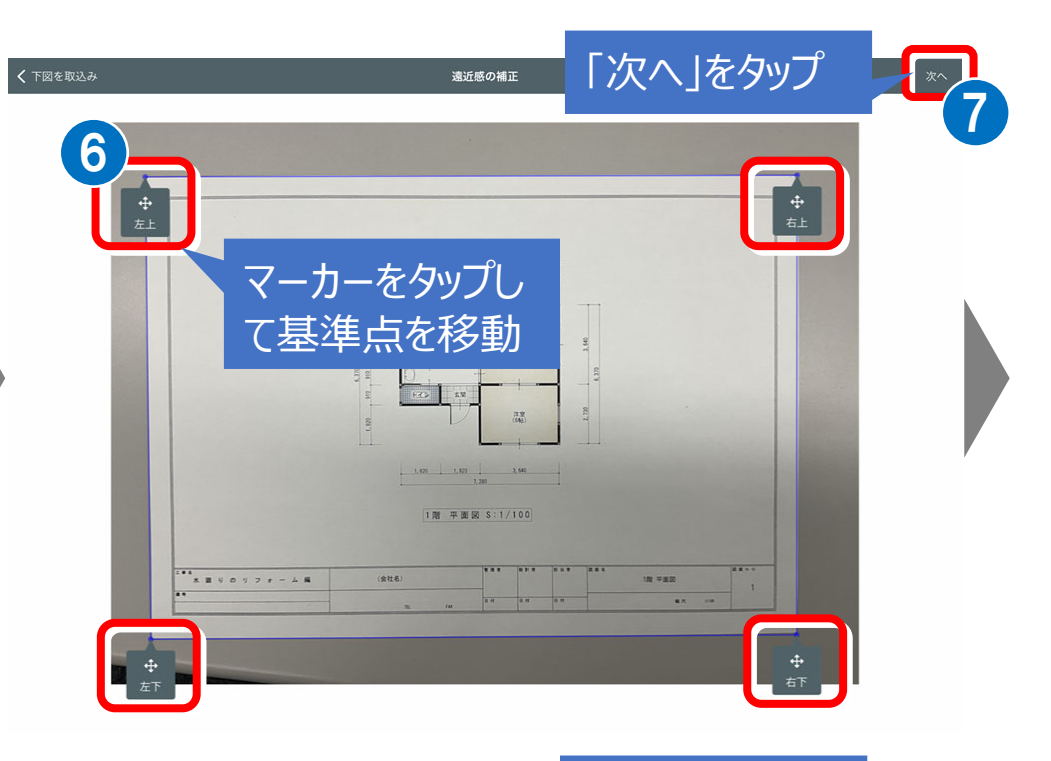

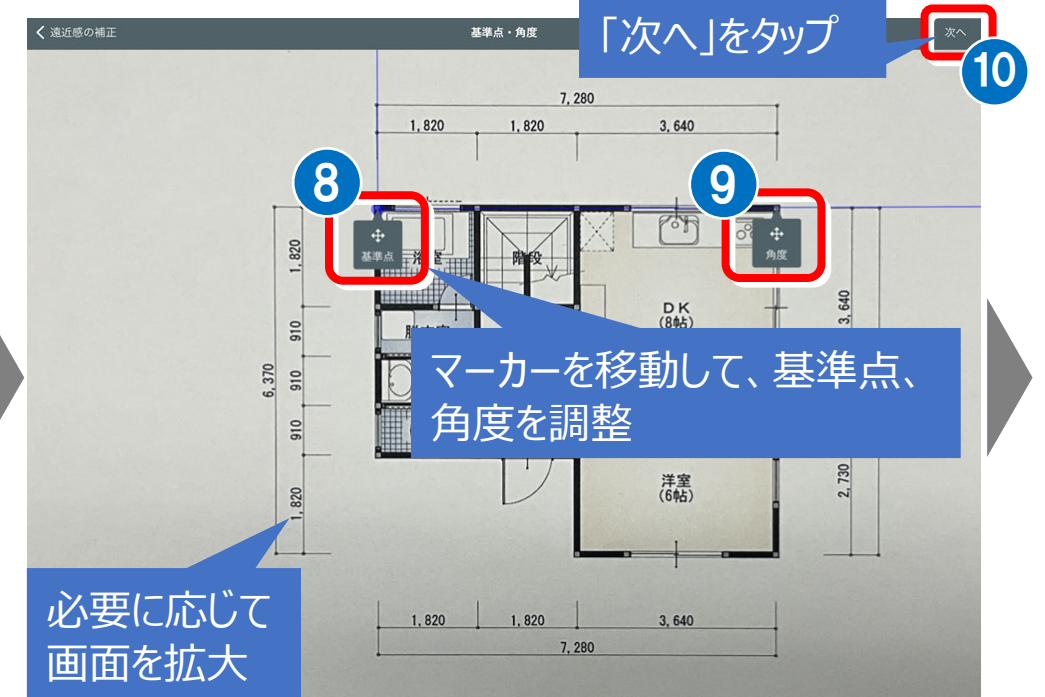

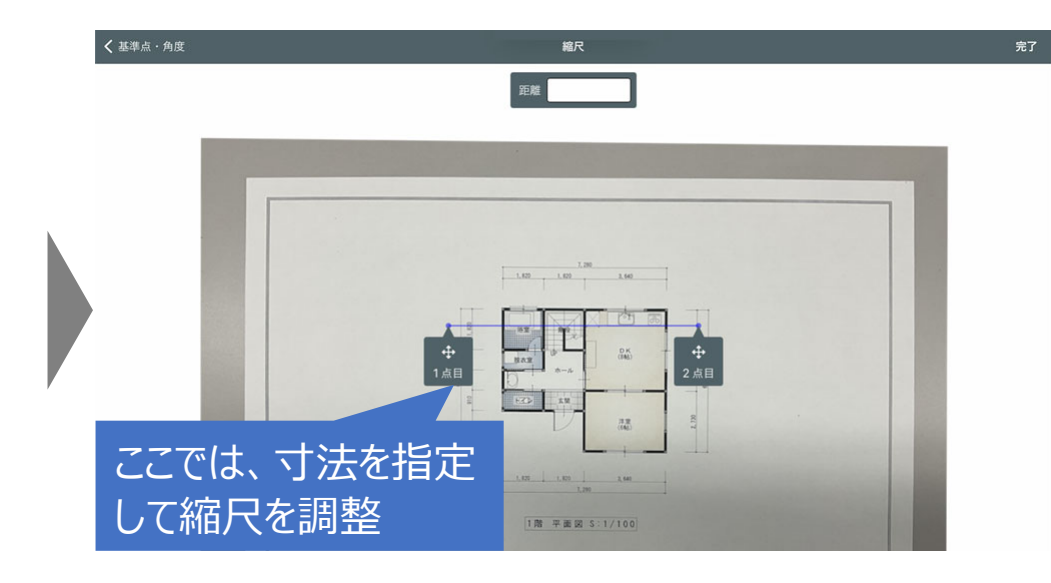

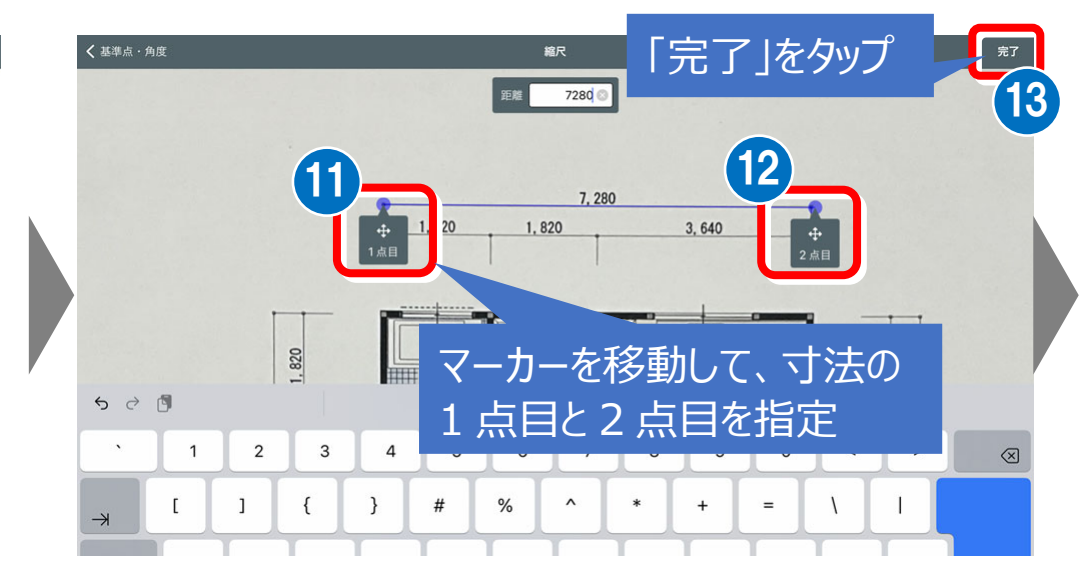

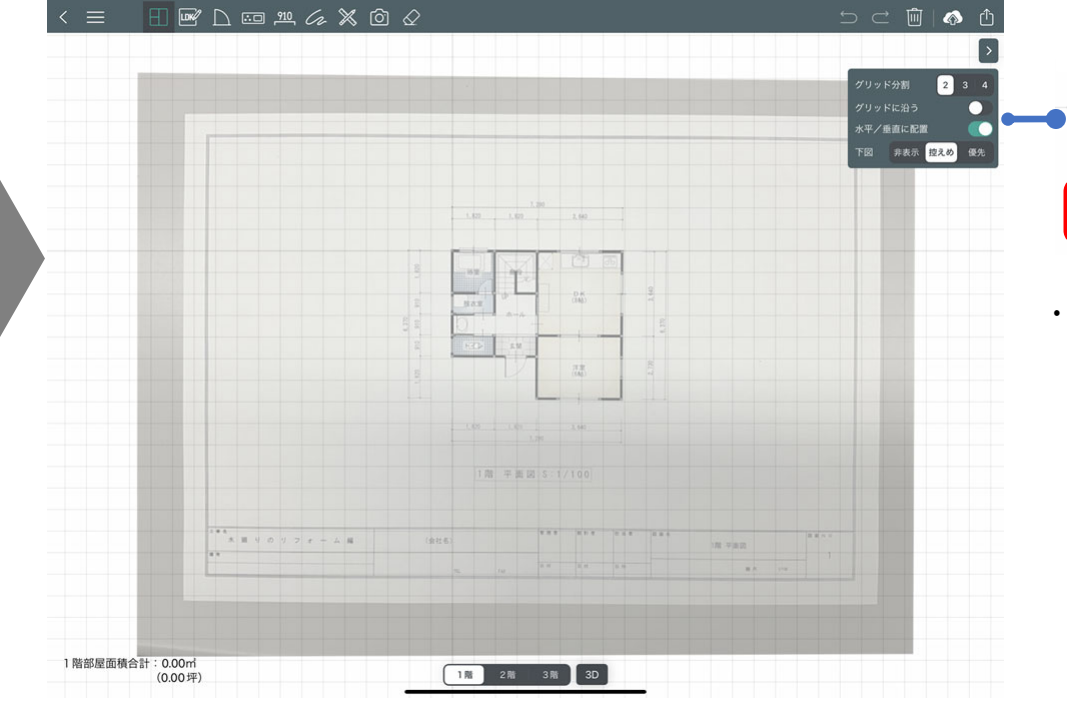

#### 下図の表示・濃さを切り替えます。

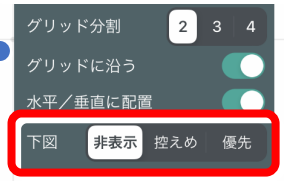

以降の編集などはフリー入力の作業と同等です。

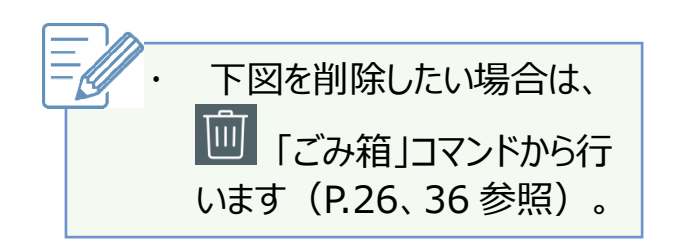

# ■ 2 階以上に下図を取り込みたい場合

新規作成時の下図は、1 階に取り込まれるため、2 階以上に下図の取り込む場合、2 階・3 階に下図を取り込む場合は、メニューの「下図 を取込み」を使います。このとき、1 階下図の基準点と、2 階下図の基準点が合うように下図が配置されます。

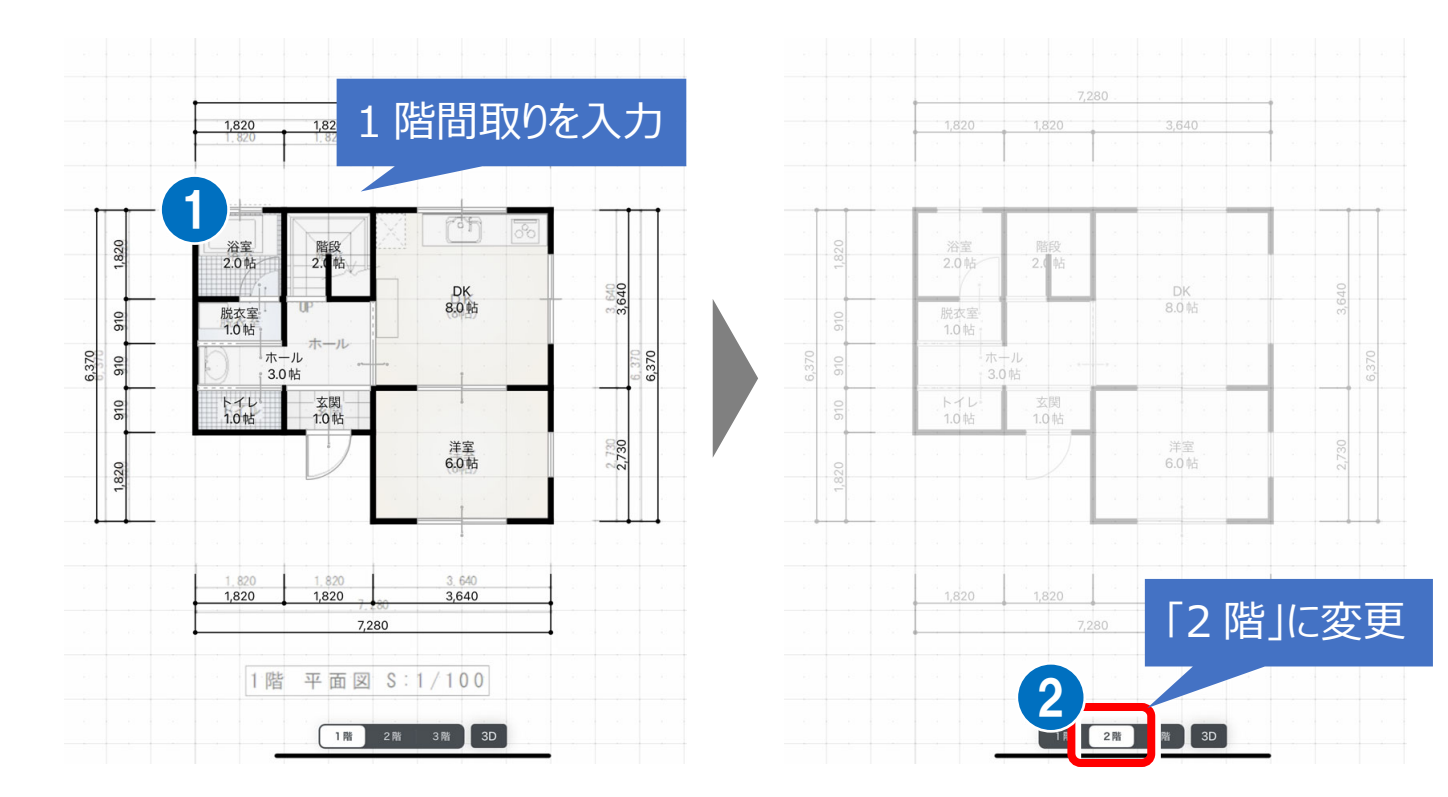

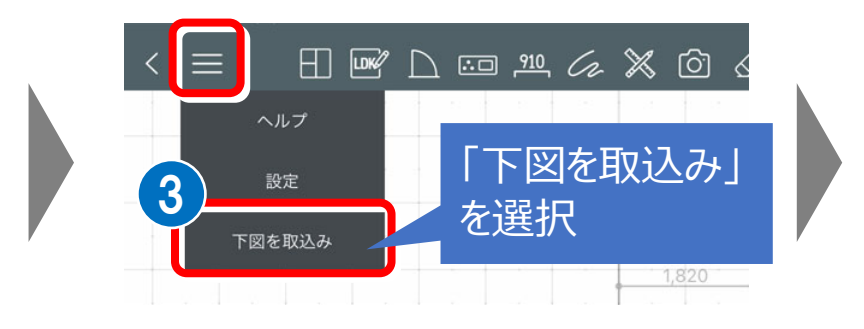

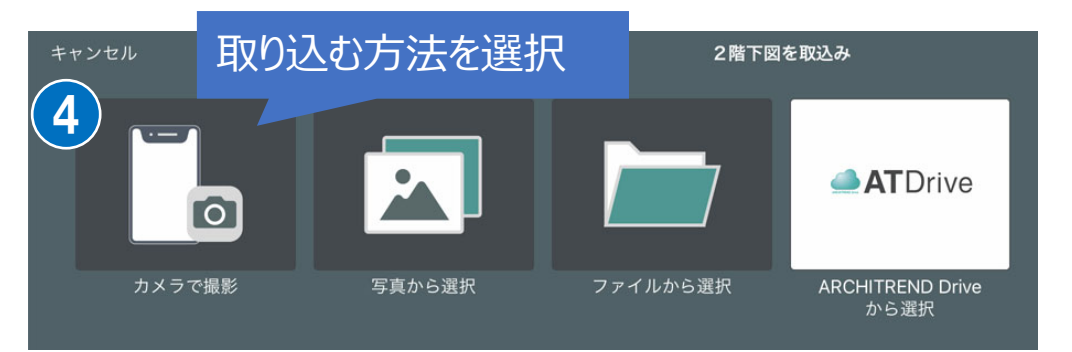

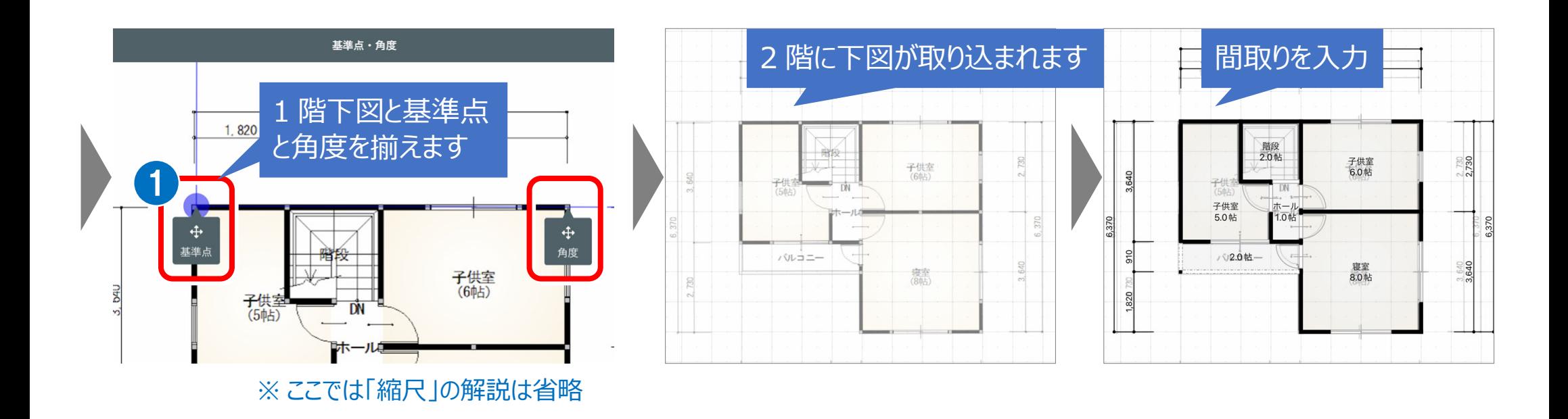

下図を削除して、下階を背景に表示し上下階で間取りデータが揃っているか確認します。

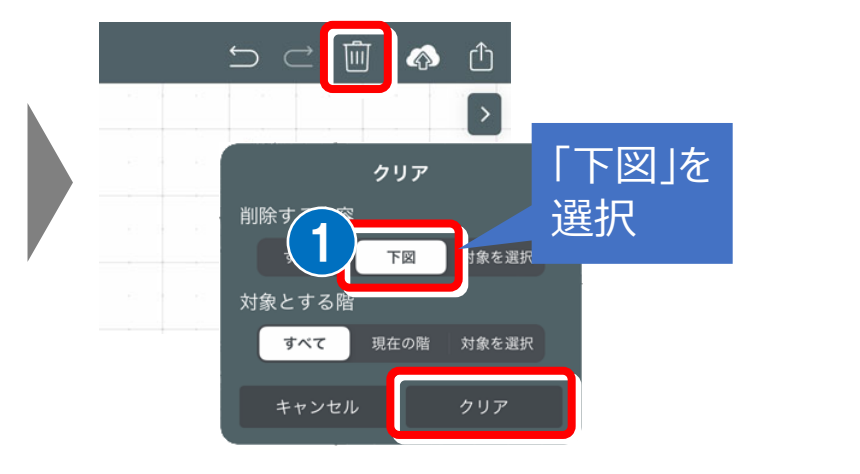

下図がある場合、下階は背景に表示されないため、上下階で 間取りデータが揃っているか確認できません。 ※ 下図を非表示にしても同様

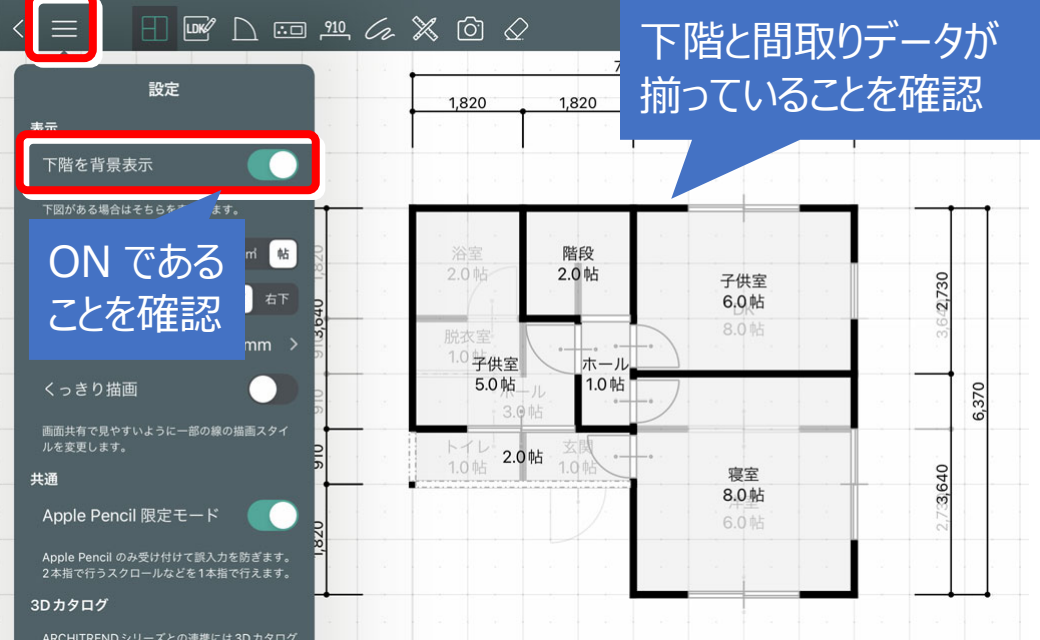

# 4 <sup>3紙・PDFの図面データ</sup> 4-2 ATDrive から下図を読み込む

別デバイス、別担当者などからクラウドを介して提供された下図データ(画像・PDF)を取り込む場合 などに利用します。

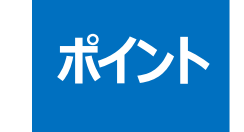

٠

# **ポイント イエDrive を利用するには、Bプラン契約が必要です。**

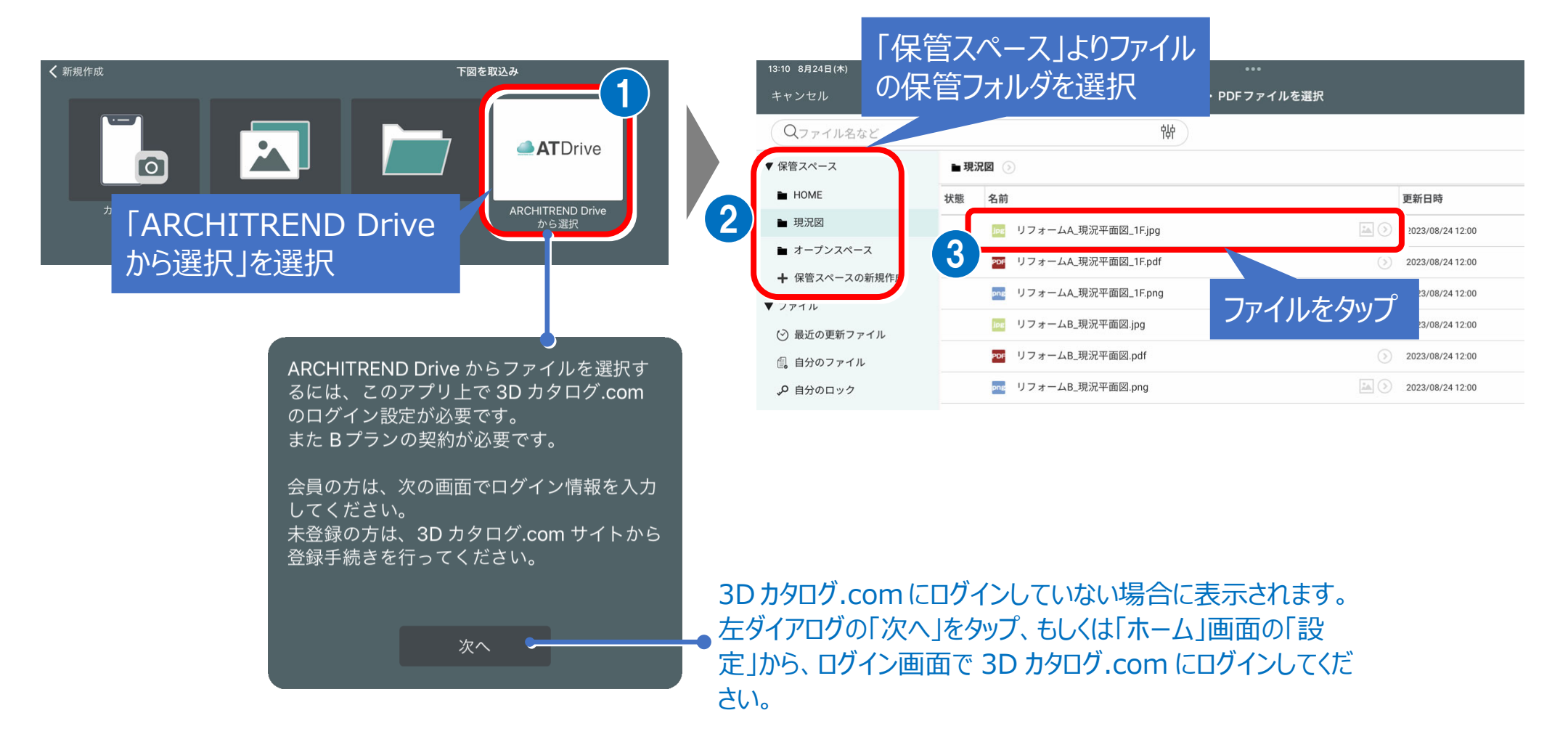

# **5-1 メーカーの住宅設備機器を割り当てる ④3D カタログ.com の 5 建材を割り当てる**

ここでは、3D カタログ.com のメーカー部 品を割り当てる操作を解説します。 ※ 建具、素材についても同様な操作で 割り当てを⾏います。

![](_page_39_Picture_3.jpeg)

٠

- 建材の割り当てには、3D カタログ.com に会員登録が必要です。
- 部品は、「部品」コマンドで入力した形状に対して割り当てを行います。
- 入力した部品のサイズ・形状に合うように変形されません。

![](_page_39_Picture_7.jpeg)

# **5-2 メーカーの建具を割り当てる ④3D カタログ.com の 5 建材を割り当てる**

- $\bullet$  . 建具は、「建具・開口」で入力した建具に対して割り当てを行います。
	- ۰ 入力した開口サイズに変形させることができます。
	- $\bullet$ 割り当て可能な種別は、「玄関ドア」「玄関引戸」「室内ドア・引戸・折戸」「和室用建具」のみです。 外部サッシなどは割り当てできません。

![](_page_40_Picture_4.jpeg)

٠ コーナー建具

**ポイント** 

パラメトリック建具

# **5 週3D カタログ.com の 5-3 メーカーの素材を割り当てる**

**ポイント** 

۰

۰

素材は、「部屋・壁」で入力した壁・床・天井に対して割り当てを行います。 内壁⾯については、同じ部屋にある内壁⾯に⼀括して割り当てされます。

![](_page_41_Picture_3.jpeg)

2023年9月12日 (火) 20:00 ~ 22:00まで、メンテナンスのためサービ

スを一時停止します

![](_page_41_Picture_4.jpeg)

表示方法 サムネイル ◎

新着製品

6 お知らt